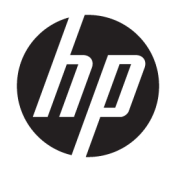

# Workstation HP Z2 Mini G3

Panduan Pengguna

#### **Informasi Hak Cipta**

© Copyright 2016 HP Development Company, L.P.

Edisi Pertama: November 2016

Nomor komponen: 902552-BW1

#### **Jaminan**

Informasi yang terdapat dalam dokumen ini dapat berubah tanpa pemberitahuan sebelumnya. Satu-satunya jaminan atas produk dan layanan HP tercantum dalam pernyataan jaminan yang menyertai produk dan layanan tersebut. Tidak ada isi dokumen ini yang dapat dianggap sebagai jaminan tambahan. HP tidak bertanggung jawab atas kesalahan teknis atau editorial ataupun ketidaktercantuman yang terdapat dalam perjanjian ini.

Tidak semua fitur tersedia di semua edisi atau versi Windows. Sistem ini mungkin perlu pemutakhiran dan/atau perangkat keras, driver, perangkat lunak atau update BIOS yang dijual terpisah untuk memperoleh manfaat optimal pada fungsi Windows. Lihat <http://www.microsoft.com>.

#### **Pengakuan Merek Dagang**

Bluetooth adalah merek dagang yang dimiliki oleh perusahaan pemiliknya dan digunakan oleh HP Inc. di bawah lisensi. Intel adalah merek dagang dari Intel Corporation di AS dan negara lainnya. Linux® merupakan merek dagang terdaftar dari Linus Torvalds di AS dan negara lainnya. Microsoft dan Windows adalah merek dagang terdaftar atau merek dagang dari Microsoft Corporation di Amerika Serikat dan/atau negara-negara lainnya. NVIDIA adalah merek dagang dan/atau merek dagang terdaftar dari NVIDIA Corporation di AS dan negara-negara lainnya. Red Hat® adalah merek dagang terdaftar dari Red Hat, Inc. di Amerika Serikat dan negara lainnya.

### **Tentang panduan Ini**

**A PERINGATAN!** Teks yang ditampilkan dengan cara ini menunjukkan bahwa kegagalan mengikuti petunjuk yang diberikan dapat mengakibatkan cedera tubuh atau kematian.

**PERHATIAN:** Teks yang ditampilkan dengan cara ini menunjukkan bahwa kegagalan mengikuti petunjuk yang diberikan dapat mengakibatkan kerusakan pada peralatan atau kehilangan informasi.

**EX CATATAN:** Teks yang diawali simbol ini memberikan informasi tambahan yang penting.

Panduan ini menyediakan informasi konfigurasi dan cara mengatasi masalah dasar untuk workstation. Termasuk topik berikut ini:

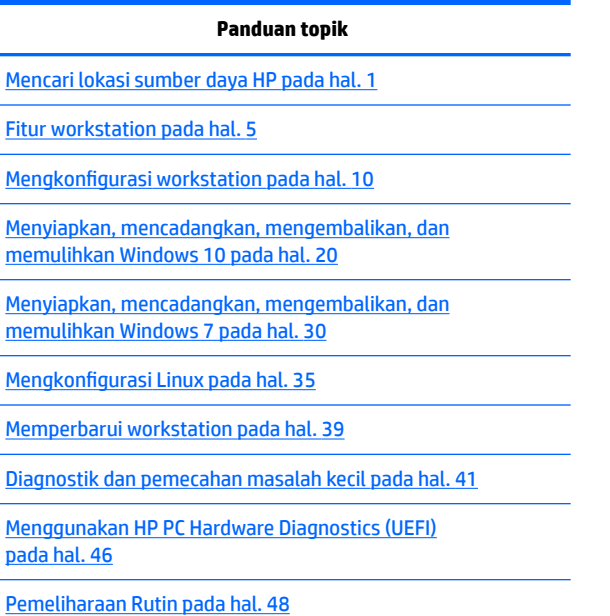

**TIPS:** Jika Anda tidak menemukan yang Anda cari di dalam panduan ini:

- Temukan perincian teknis di *Maintenance and Service Guide* (Panduan Pemeliharaan dan Layanan) pada [http://www.hp.com/support/workstation\\_manuals.](http://www.hp.com/support/workstation_manuals)
- Lihat video cara melepaskan dan mengganti di<http://www.hp.com/go/sml>.
- Kunjungi<http://www.hp.com/go/workstations>untuk informasi tambahan tetang workstation Anda.

# **Isi**

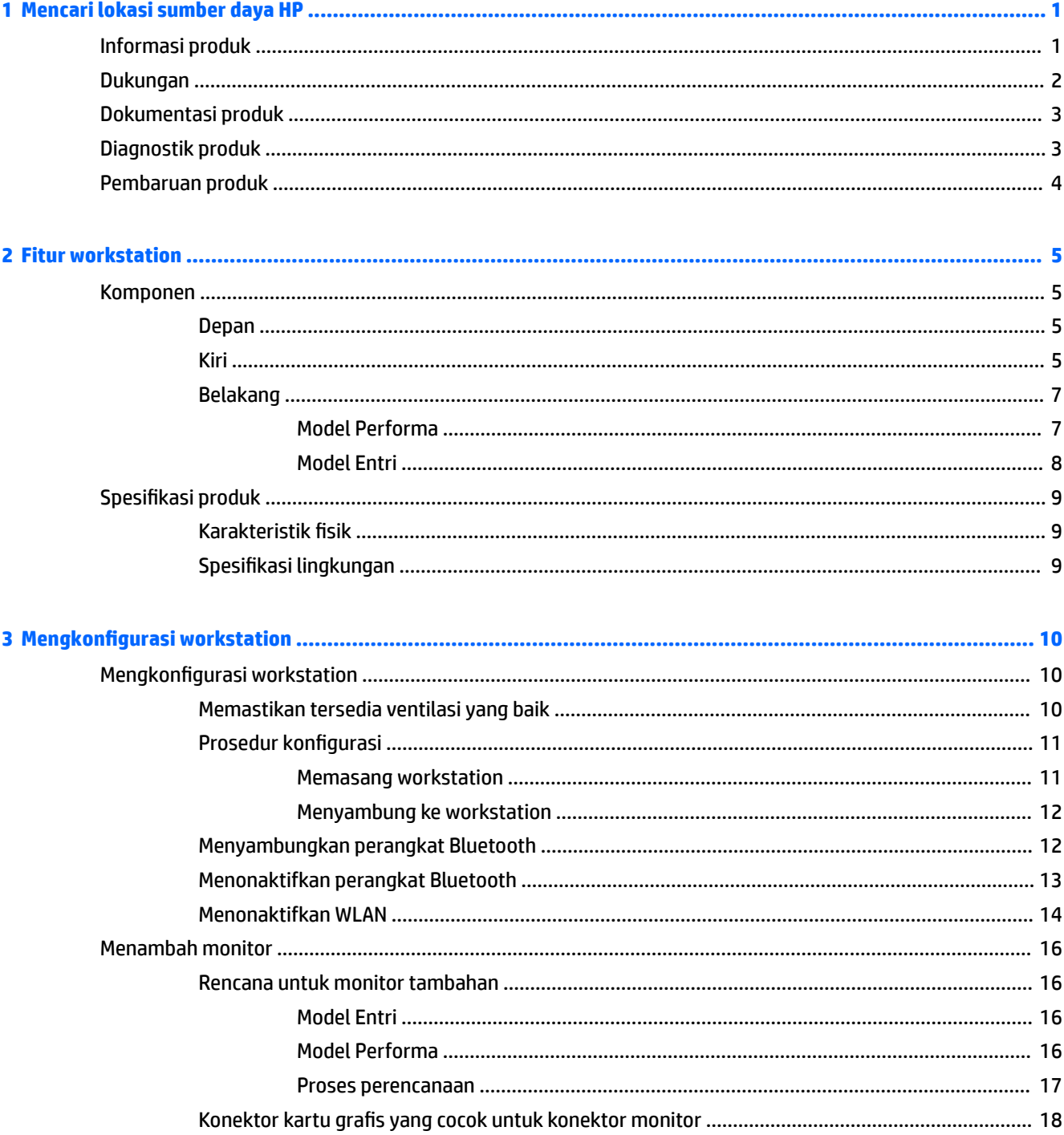

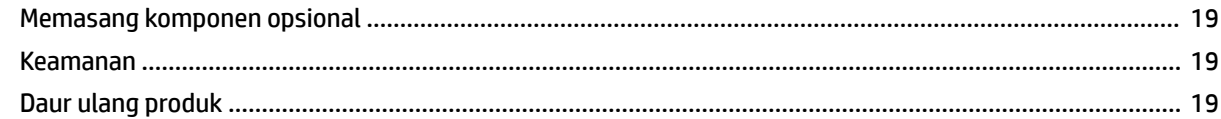

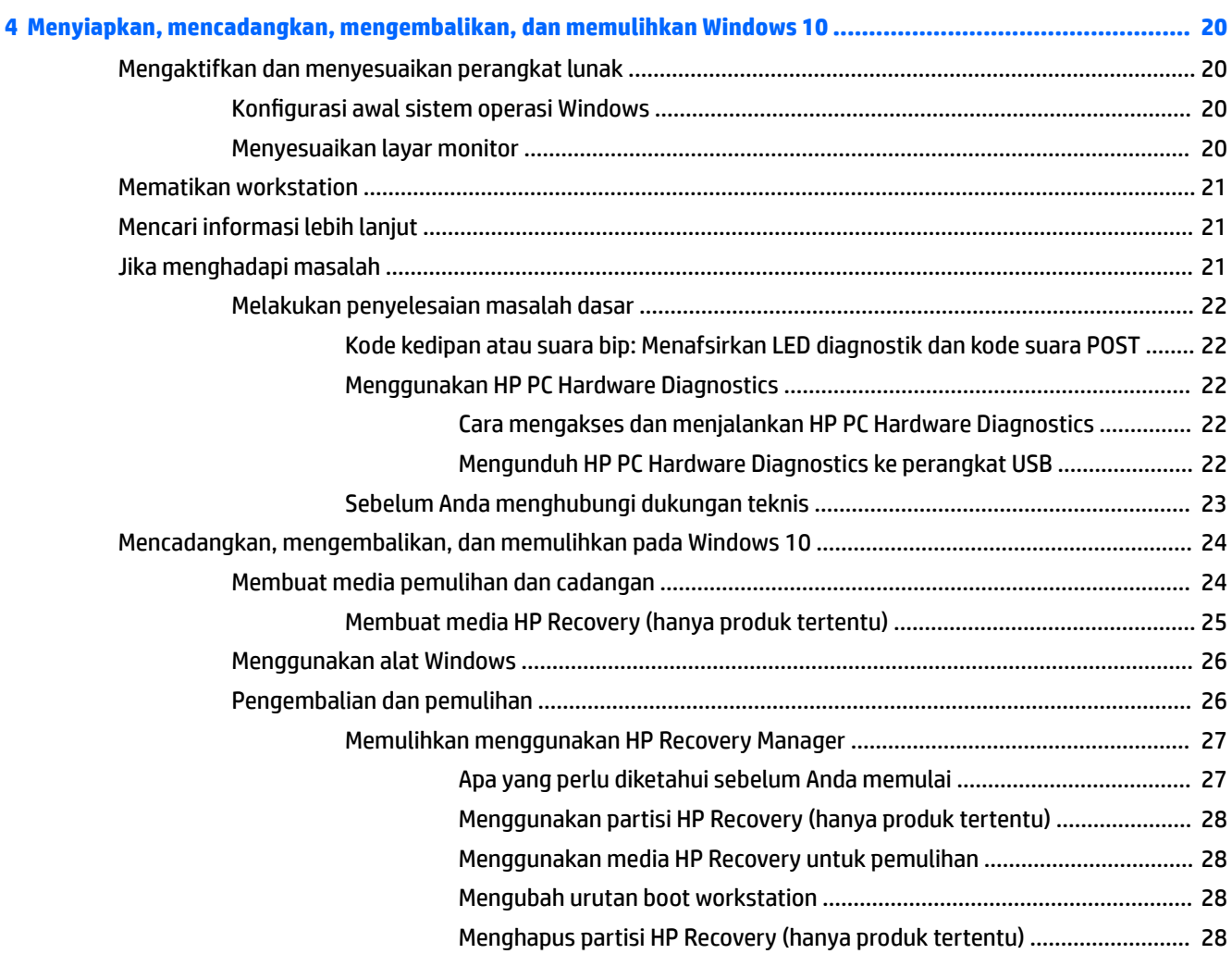

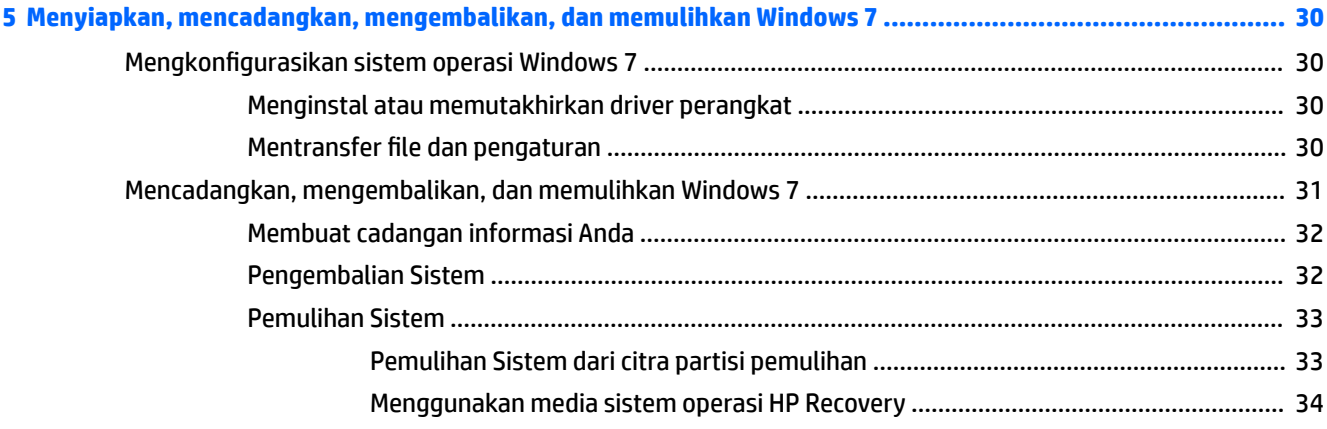

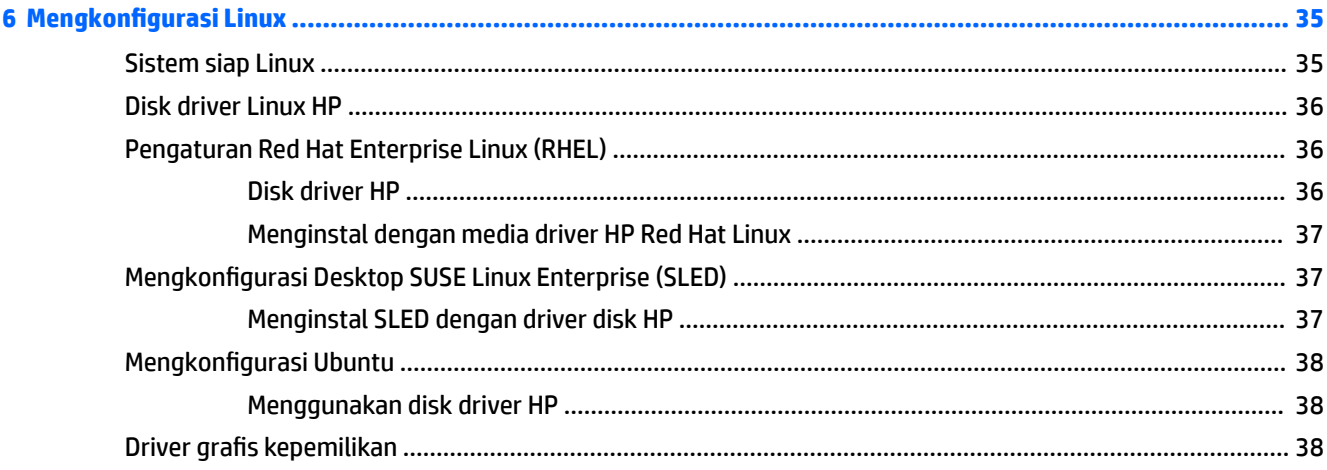

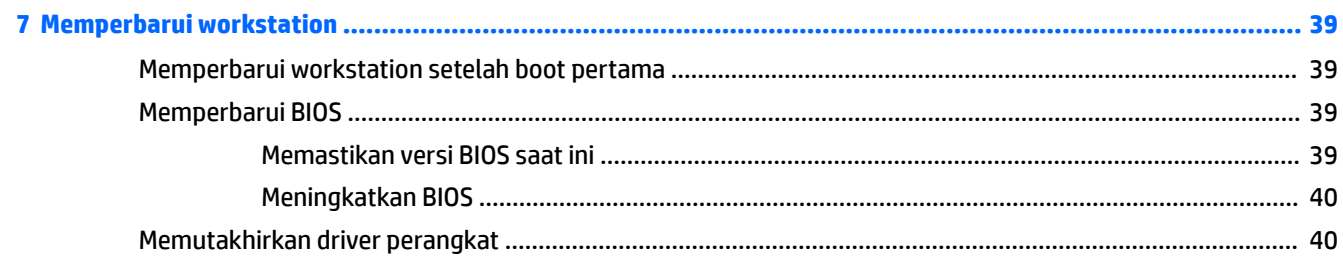

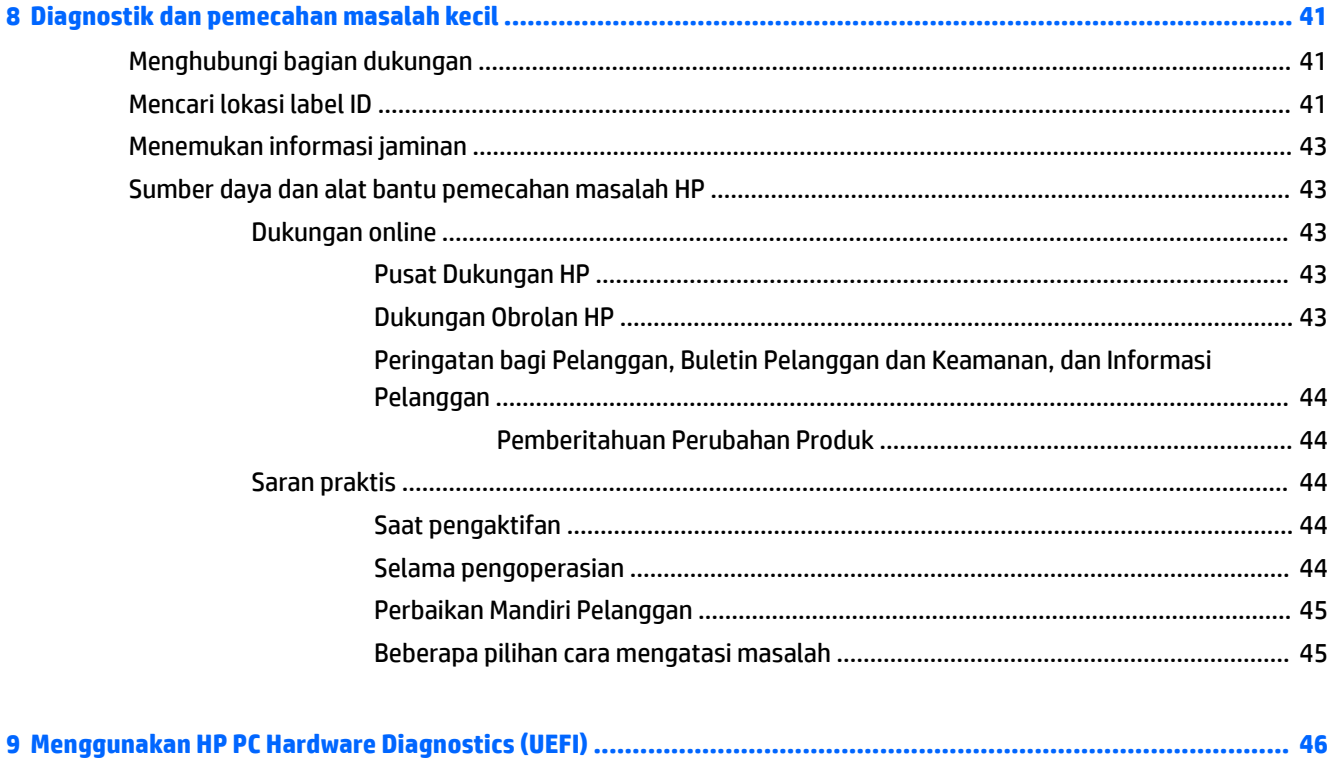

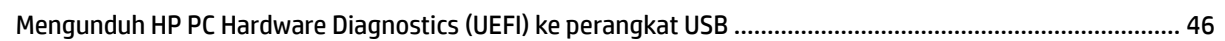

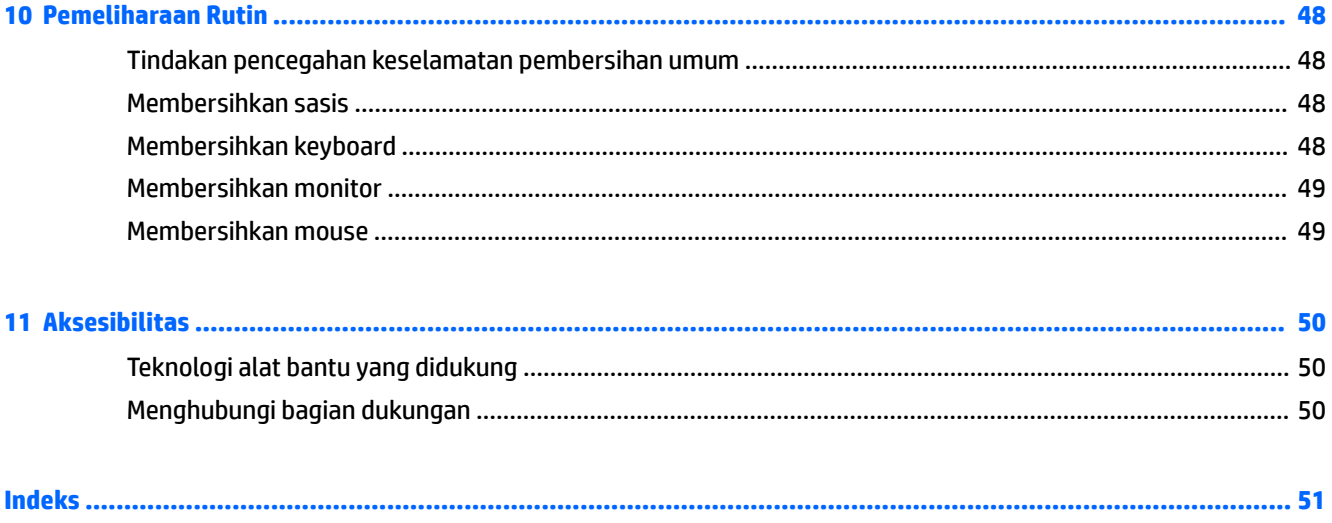

# <span id="page-8-0"></span>**1 Mencari lokasi sumber daya HP**

Bagian ini berisi informasi tentang sumber daya berikut untuk Workstation HP Anda:

- Informasi produk
- [Dukungan](#page-9-0)
- [Dokumentasi produk](#page-10-0)
- [Diagnostik produk](#page-10-0)
- [Pembaruan produk](#page-11-0)

# **Informasi produk**

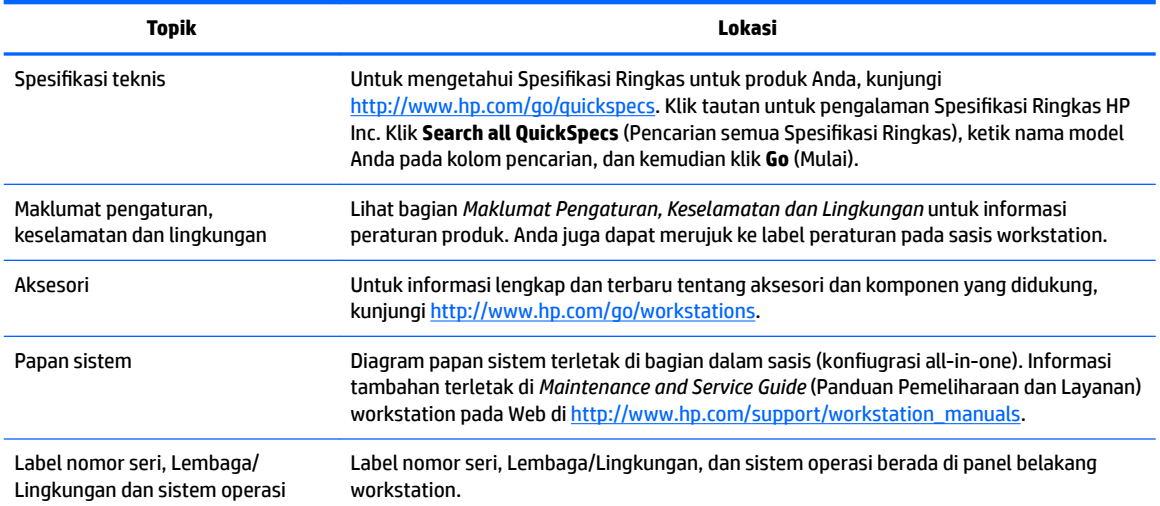

# <span id="page-9-0"></span>**Dukungan**

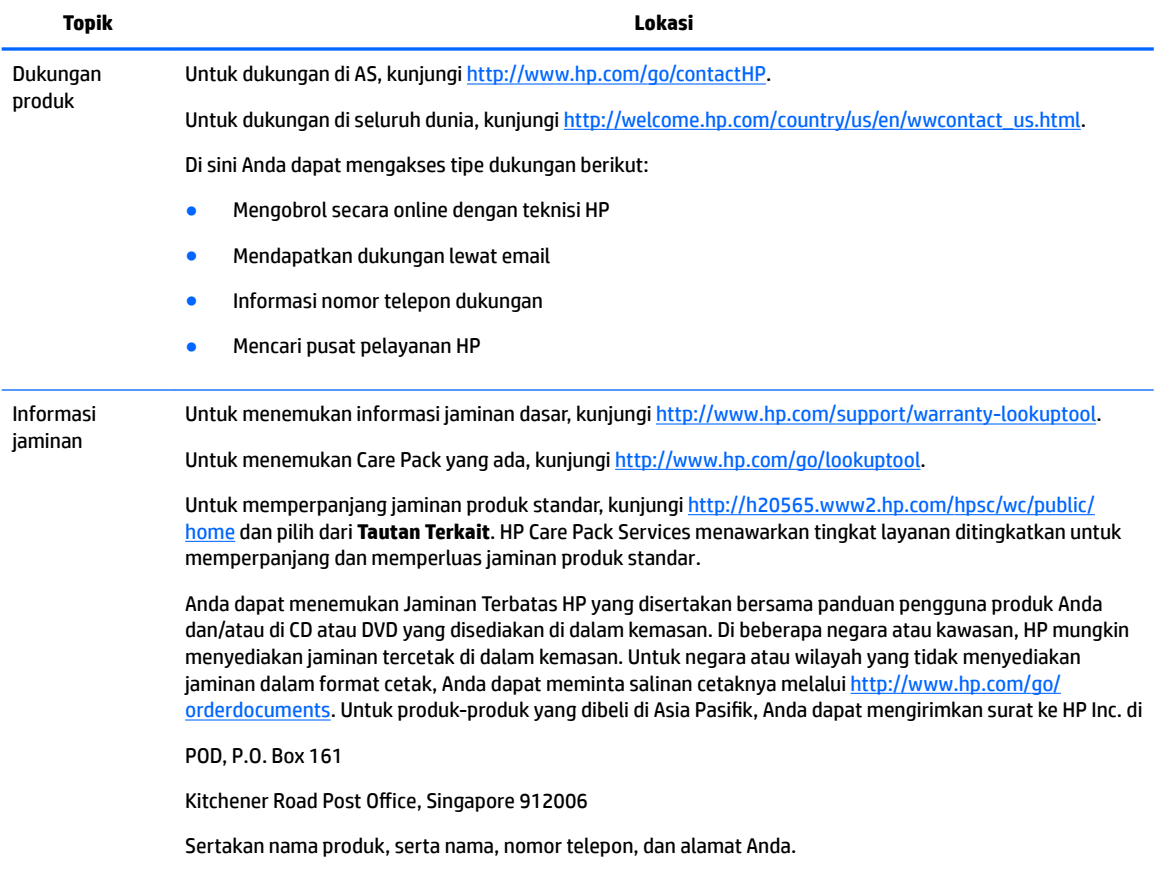

# <span id="page-10-0"></span>**Dokumentasi produk**

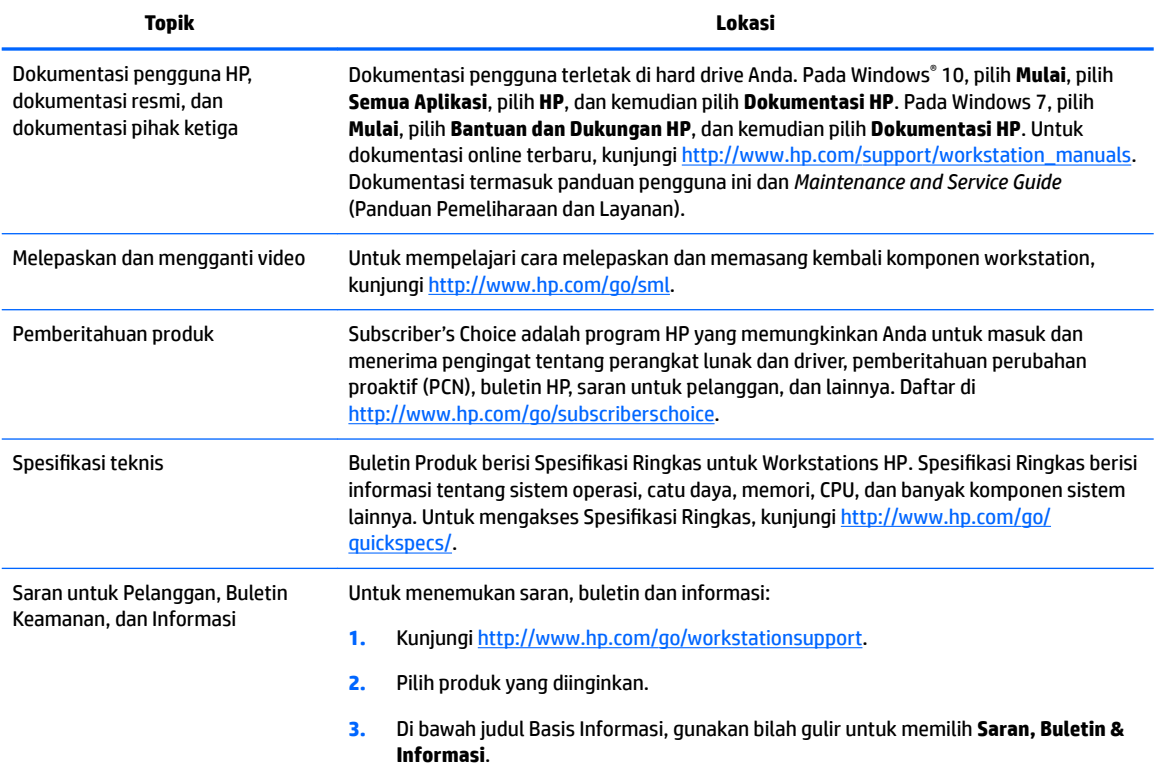

# **Diagnostik produk**

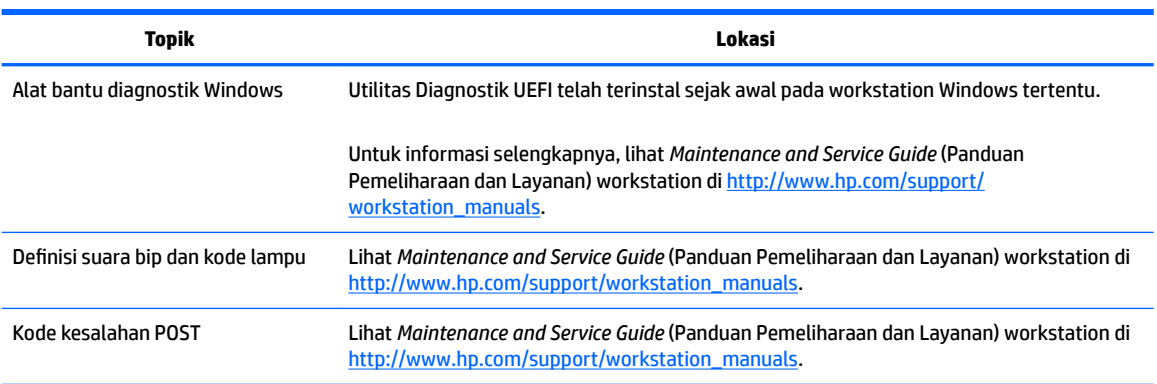

# <span id="page-11-0"></span>**Pembaruan produk**

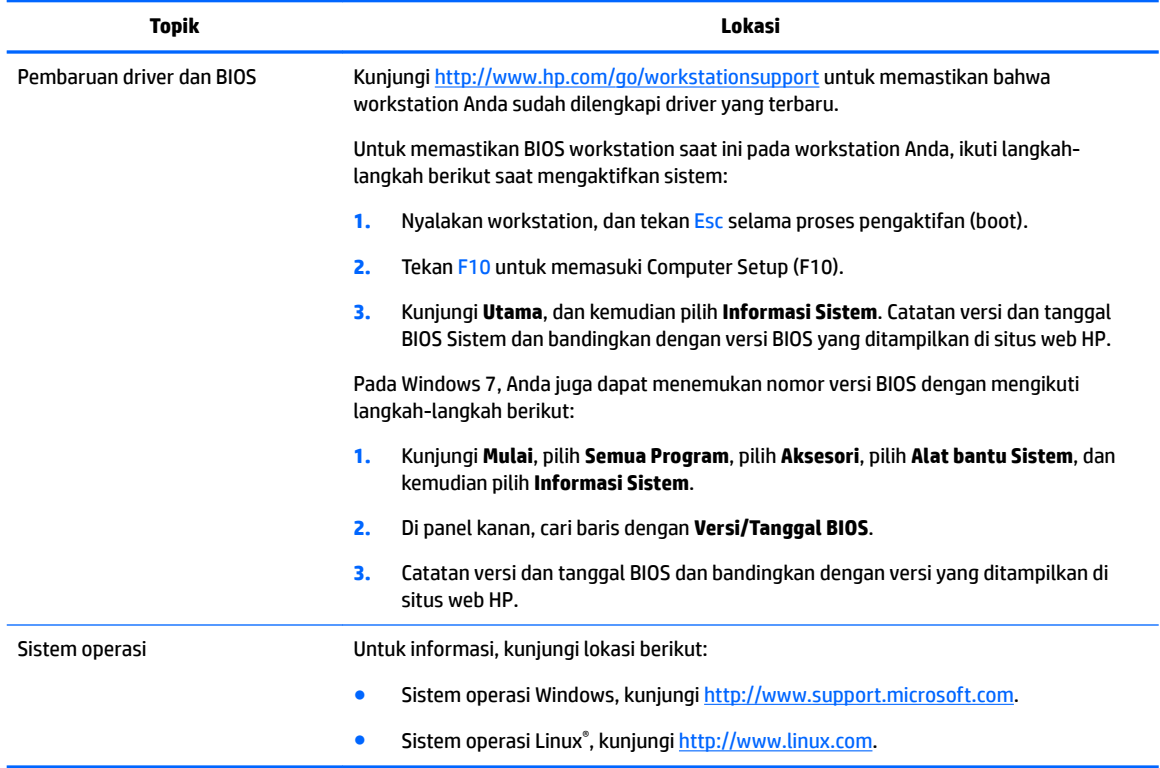

# <span id="page-12-0"></span>**2 Fitur workstation**

Untuk informasi lengkap dan terkini tentang aksesori dan komponen yang didukung workstation Anda, kunjungi [http://partsurfer.hp.com.](http://partsurfer.hp.com)

- Komponen
- [6pesifikasi produk](#page-16-0)

## **Komponen**

### **Depan**

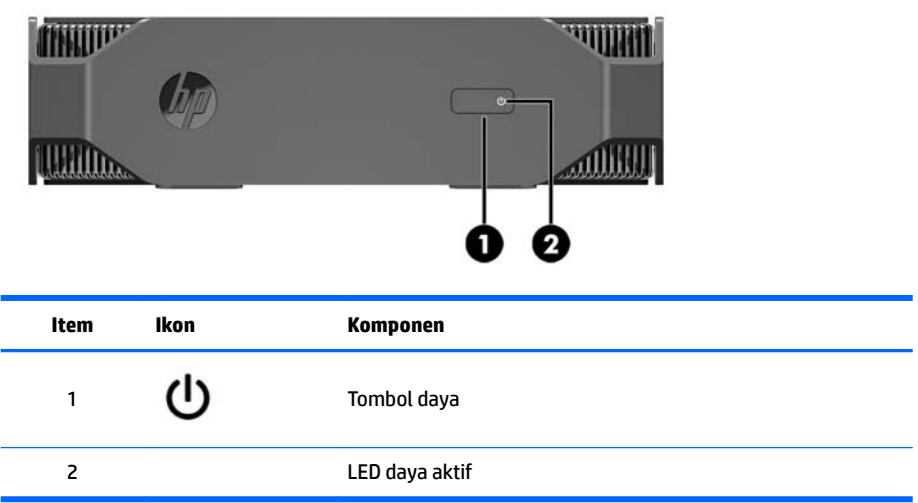

### **Kiri**

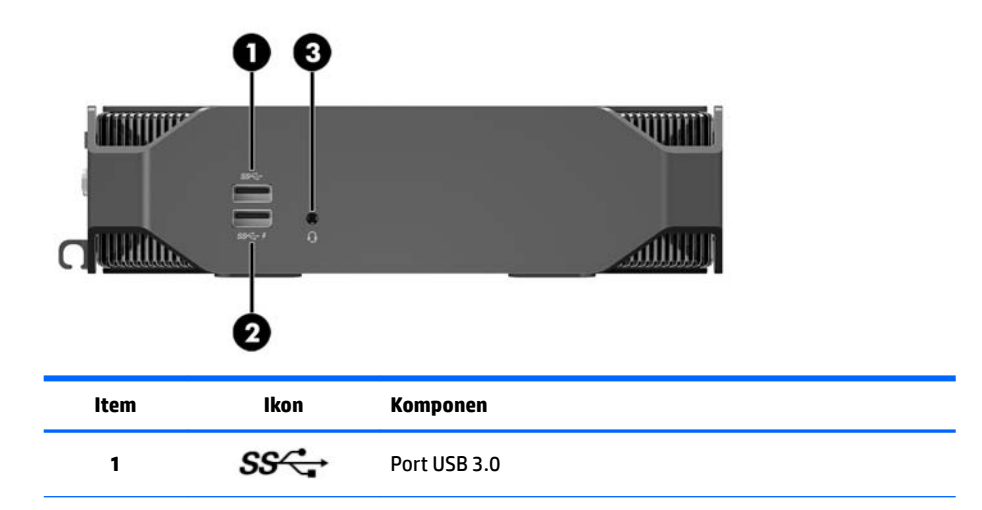

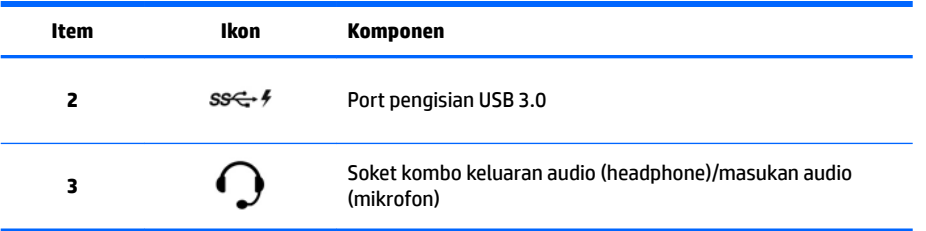

## <span id="page-14-0"></span>**Belakang**

### **Model Performa**

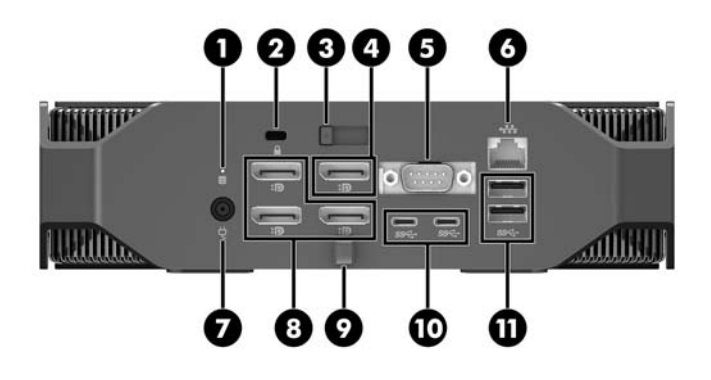

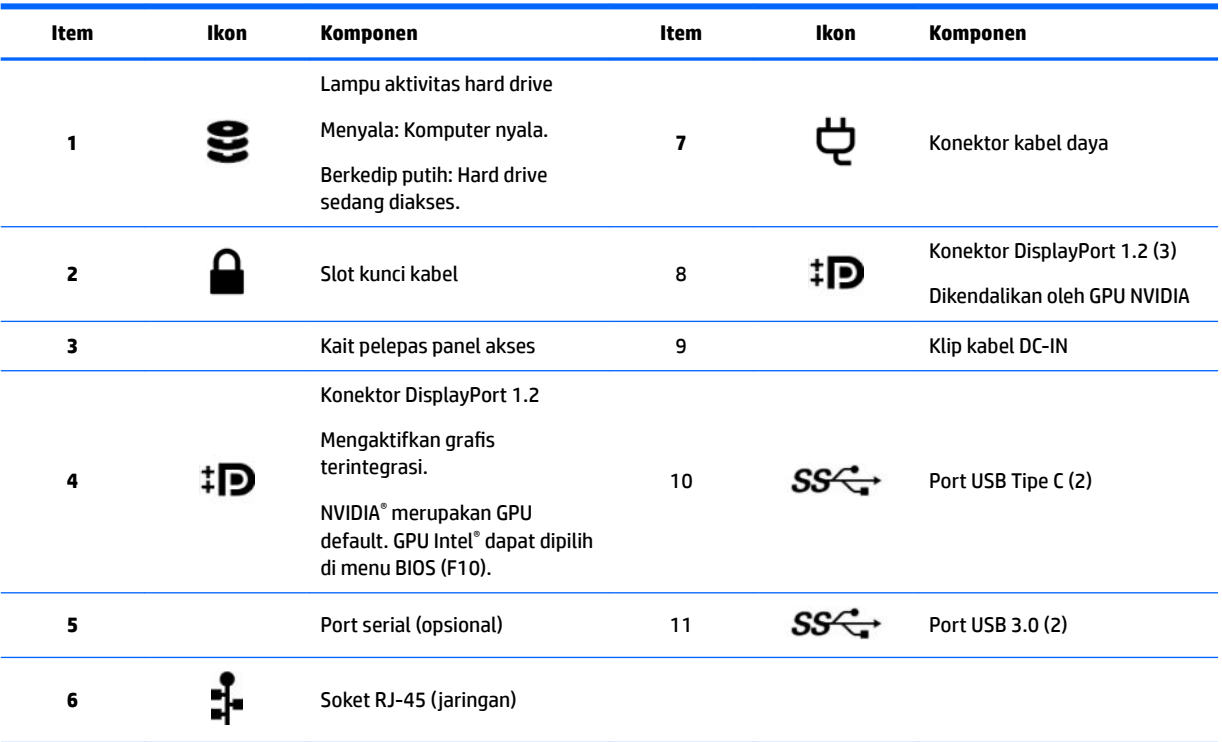

### <span id="page-15-0"></span>**Model Entri**

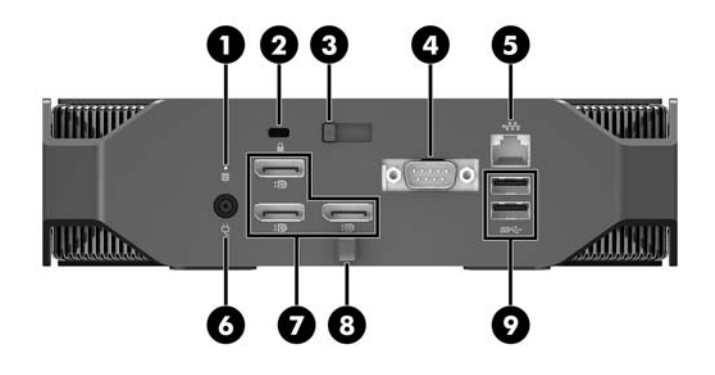

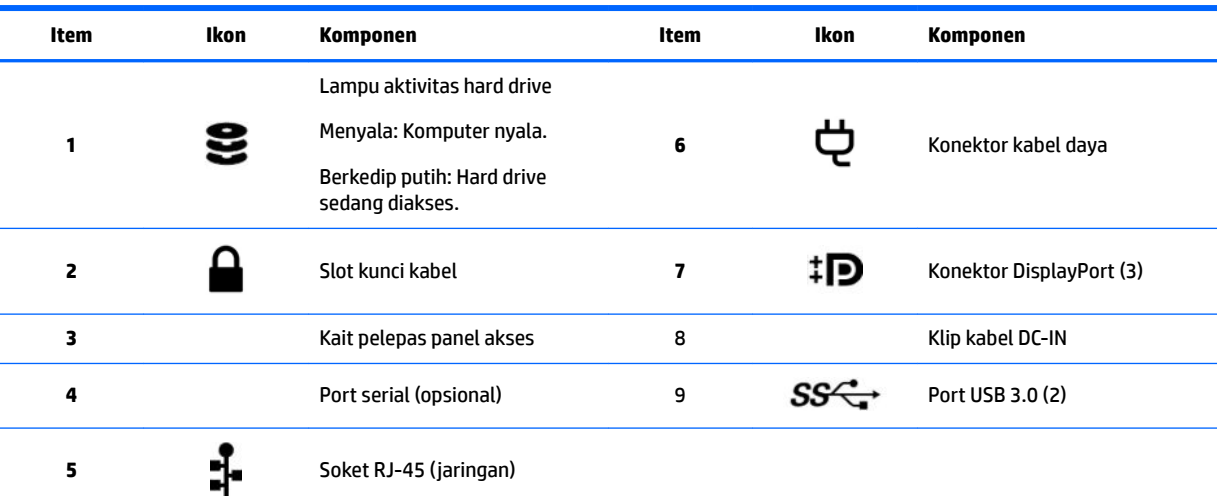

# <span id="page-16-0"></span>**Spesifikasi produk**

### **Karakteristik fisik**

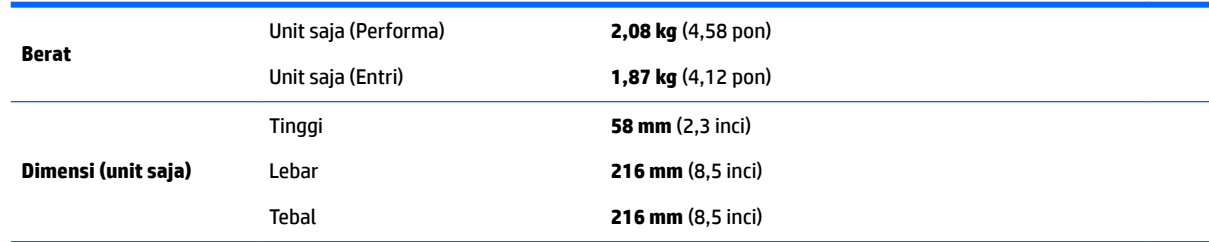

## **Spesifikasi lingkungan**

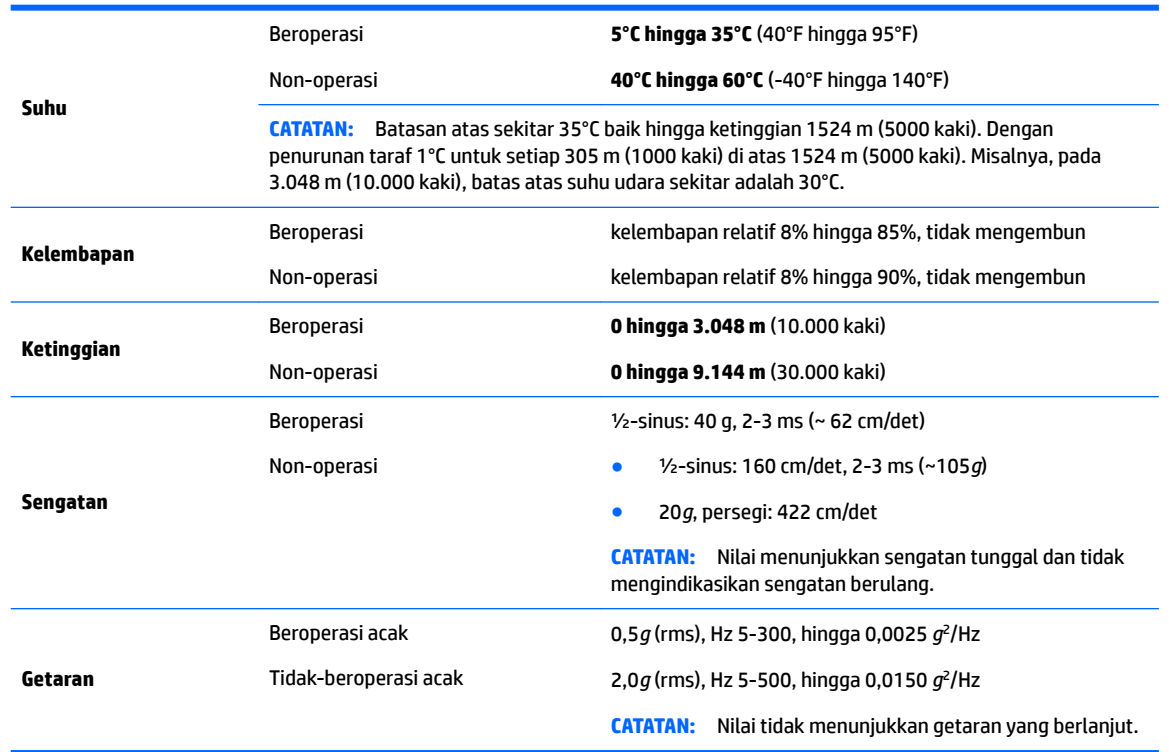

# <span id="page-17-0"></span>**3 Mengkonfigurasi workstation**

- Mengkonfigurasi workstation
- [Menambah monitor](#page-23-0)
- [Memasang komponen opsional](#page-26-0)
- **[Keamanan](#page-26-0)**
- [Daur ulang produk](#page-26-0)

# **Mengkonfigurasi workstation**

### **Memastikan tersedia ventilasi yang baik**

Ventilasi yang baik pada sistem ini penting untuk pengoperasian workstation. Untuk memastikan bahwa tersedia ventilasi yang cukup:

- Operasikan workstation pada permukaan yang rata dan stabil.
- Sediakan ruangan minimal 15,24 cm (6,00 inci) di bagian depan dan belakang workstation. (Ini adalah jarak *minimal* untuk semua model workstation.)

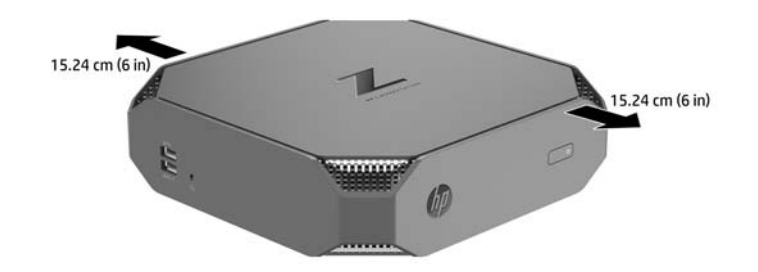

- Pastikan bahwa suhu udara sekitar workstation berada di dalam batasan yang ditentukan (Lihat [6pesifikasi lingkungan pada hal. 9\)](#page-16-0).
- Untuk kabinet pemasangan, pastikan tersedia cukup ventilasi dan pastikan bahwa suhu lingkungan di dalam kabinet tidak melebihi batas ditentukan.
- Jangan halangi aliran udara masuk atau keluar dari workstation dengan menghambat ventilasi atau pun aliran udara masuk.

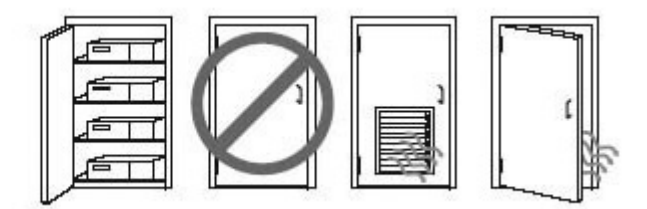

### <span id="page-18-0"></span>**Prosedur konfigurasi**

**A PERINGATAN!** Untuk mengurangi risiko sengatan listrik atau kerusakan pada peralatan Anda:

- Colokkan kabel daya ke dalam stopkontak AC (arus bolak-balik) yang mudah dijangkau setiap saat.
- Putuskan daya dari workstation dengan cara mencabut kabel daya dari stopkontak AC (bukan dengan mencabut kabel daya dari workstation).
- Jika kabel daya Anda dilengkapi steker tambahan 3-pin, colokkan steker tersebut ke stopkontak 3-pin yang diarde (dibumikan). Jangan melumpuhkan pin arde kabel daya, misalnya, dengan memasang adaptor 2-pin. Pin pengardean adalah fitur keselamatan yang penting.

Untuk informasi keselamatan dan peraturan tambahan, lihat *Maklumat Pengaturan, Keselamatan dan Lingkungan* yang berada bersama panduan pengguna pada workstation Anda.

#### **Memasang workstation**

Workstation dapat dipasang ke dinding, lengan ayun, atau perlengkapan pemasangan lain.

**TATAN:** Perangkat ini dirancang untuk didukung dengan braket pemasangan di dinding dari UL atau CSA Listed.

**1.** Lepaskan karet kaki di bagian bawah workstation agar lubang pemasangan VESA terlihat.

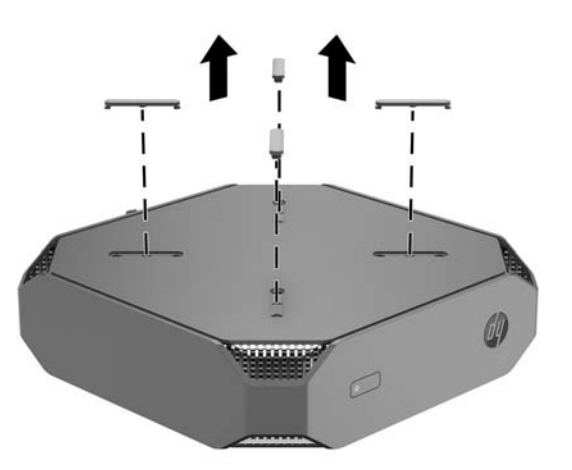

Simpan kaki karet di sisi bawah penutup atas workstation.

- **2.** Memasang workstation ke lengan ayun (dijual terpisah), masukkan empat sekrup M4 × 10 mm melalui lubang pada pelat lengan ayun dan ke lubang pemasangan pada workstation.
	- **PERHATIAN:** Workstation ini mendukung lubang pemasangan 100 mm standar industri VESA. Untuk memasang alat pemasangan produk pihak ketiga pada workstation, dibutuhkan empat sekrup M4 x 10 mm. Sekrup ini seharusnya disediakan di dalam kit solusi pemasangan dari pihak ketiga. Jangan menggunakan sekrup yang lebih panjang karena dapat merusak workstation. Penting untuk memastikan bahwa produsen alat pemasangan sudah sesuai dengan standar VESA dan mampu mendukung beban workstation. Untuk kinerja terbaik, sebaiknya gunakan kabel daya dan kabel lainnya yang disediakan bersama workstation.

Untuk memasang workstation pada perlengkapan pemasangan lain, ikuti petunjuk yang disertakan bersama perlengkapan pemasangan tersebut agar workstation terpasang dengan aman.

**W** CATATAN: Jika workstation akan dipasang secara horizontal, pastikan untuk meletakkan workstation pada posisi yang benar sehingga semua kabel akan tergantung lurus ke bawah dari konektor.

### <span id="page-19-0"></span>**Menyambung ke workstation**

**A PERINGATAN!** Untuk mengurangi risiko sengatan listrik atau kerusakan pada peralatan Anda, perhatikan tindakan ini:

• Colokkan kabel daya ke stopkontak AC yang mudah dijangkau setiap saat.

• Putuskan daya dari workstation dengan cara mencabut kabel daya dari stopkontak AC (bukan dengan mencabut kabel daya dari workstation).

• Sambungkan kabel listrik ke stopkontak tiga pin yang diarde (dibumikan). Jangan menonaktifkan pin pengardean kabel daya (misalnya, dengan memasang adaptor dua pin). Pin pengardean adalah fitur keselamatan yang penting.

Cara mengkonfigurasikan workstation:

**1.** Menghubungkan kabel daya ke workstation.

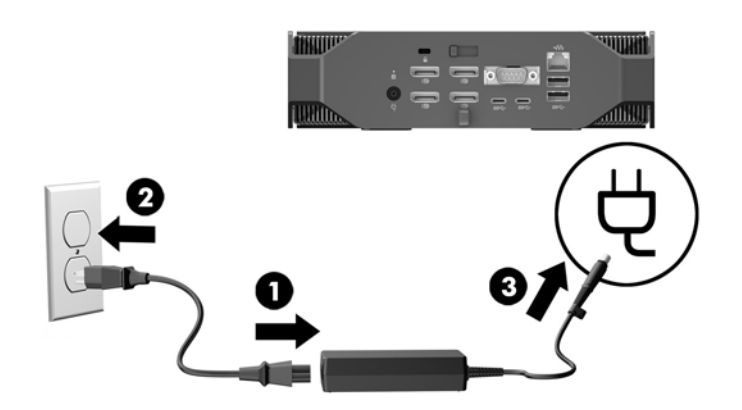

- **2.** Menghubungkan mouse dan keyboard ke workstation.
- **3.** Hubungkan monitor ke workstation.
- **4.** Menghubungkan komponen periferal lainnya (seperti printer) sesuai dengan petunjuk yang disertakan dengan perangkat.
- **5.** Hubungkan kabel jaringan ke workstation dan ke router jaringan atau perangkat LAN.
- **6.** Tancapkan kabel daya workstation dan kabel daya monitor ke stopkontak AC (4).

### **Menyambungkan perangkat Bluetooth**

Workstation berteknologi Bluetooth. Untuk menghubungkan perangkat nirkabel Bluetooth® :

- **1.** Mengaktifkan perangkat Bluetooth Anda untuk mengirimkan sinyal radio agar dapat ditemukan oleh workstation (Lihat dokumentasi perangkat untuk petunjuk).
- **2.** Pada **Panel kontrol** Windows, kunjungi **Perangkat keras dan Suara**, dan kemudian ke **Perangkat dan Printer**.
	- Jika perangkat Bluetooth Anda printer, pilih **Tambahkan printer**, pilih **Tambahkan jaringan, printer nirkabel atau Bluetooth**, lalu ikuti petunjuk di layar.
	- Untuk semua perangkat lain, pilih **Tambahkan perangkat**, pilih **perangkat Bluetooth**, dan kemudian ikuti petunjuk di layar.

### <span id="page-20-0"></span>**Menonaktifkan perangkat Bluetooth**

Fitur-fitur Bluetooth dapat dinonaktifkan melalui BIOS sistem melalui sistem operasi, atau dengan melepaskan modul nirkabel dari sistem.

**T** CATATAN: Menonaktifkan fitur-fitur Bluetooth melalui BIOS sistem atau dengan melepaskan modul nirkabel dari sistem juga akan menonaktifkan fungsi WLAN.

Untuk menonaktifkan fitur-fitur Bluetooth yang menggunakan BIOS sistem, lakukan langkah-langkah berikut:

- **1.** Saat booting sistem, tekan F10 untuk memasuki BIOS setup.
- **2.** Cari dan pilih menu **Lanjutan** dari pilihan menu yang tersedia yang ditampilkan di dekat bagian atas layar.
- **3.** Pilih **Pilihan Sistem**.
- **4.** Pilih **M.2 WLAN/BT**.
- **5.** Gunakan tombol panah untuk mengubah **Aktifkan** ke **Nonaktifkan**, dan kemudian tekan **F10**  menyetujui perubahan.
- **6.** Pilih **File** dari menu kepala, dan kemudian pilih **Simpan Perubahan dan Keluar**.

Untuk menonaktifkan fitur-fitur Bluetooth dalam Windows 10, lakukan langkah-langkah berikut:

- **1.** Di **Control Panel** (Panel Kontrol), ubah **View By** (Tampilan Berdasarkan) dari **Category** (Kategori) ke **Large Icon** (Ikon Besar) atau **Small Icon** (Ikon Kecil).
- **2.** Masuk ke **Device Manager** (Manajer Perangkat).
- **3.** Memperluas **Bluetooth**.
- **4.** Pilih **Intel® Wireless Bluetooth® 4.0 + adaptor HS** untuk membuka menu.
- **5.** Masuk ke menu **Driver**, lalu pilih **Nonaktifkan**.
- **6.** Pilih **Yes**.
- **7.** Untuk mengaktifkan kembali, pilih **Aktifkan**.

Untuk menonaktifkan fitur-fitur Bluetooth dalam Windows 7, lakukan langkah-langkah berikut:

- **1.** Di **Control Panel** (Panel Kontrol), ubah **View By** (Tampilan Berdasarkan) dari **Category** (Kategori) ke **Large Icon** (Ikon Besar) atau **Small Icon** (Ikon Kecil).
- **2.** Masuk ke **Device Manager** (Manajer Perangkat).
- **3.** Memperluas **Radio Bluetooth**.
- **4.** Cari **Adaptor Intel® Wireless Bluetooth® 4.0**.
- **5.** Pilih **Nonaktifkan**.
- **6.** Pilih **Yes**.
- **7.** Untuk mengaktifkan kembali, pilih **Aktifkan**.

Untuk melepas modul nirkabel, lihat salah satu dari hal berikut ini untuk informasi tentang pelepasan dan penggantian komponen:

- *Maintenance and Service Guide* (Panduan Pemeliharaan dan Layanan) untuk workstation Anda di [http://www.hp.com/support/workstation\\_manuals](http://www.hp.com/support/workstation_manuals)
- Video untuk workstation Anda di<http://www.hp.com/go/sml>

### <span id="page-21-0"></span>**Menonaktifkan WLAN**

- *W* **CATATAN:** WLAN pada Workstation ini diaktifkan secara default.
- **EX CATATAN:** Menonaktifkan fungsi WLAN melalui BIOS sistem, atau dengan melepaskan modul nirkabel dari sistem juga akan menonaktifkan fitur-fitur Bluetooth.

WLAN dapat dinonaktifkan melalui BIOS sistem, melalui sistem operasi, atau dengan melepaskan modul nirkabel dari sistem.

Untuk menonaktifkan WLAN yang menggunakan BIOS sistem, lakukan langkah-langkah berikut:

- **1.** Saat booting sistem, tekan F10 untuk memasuki BIOS setup.
- **2.** Cari dan pilih menu **Lanjutan** dari pilihan menu yang tersedia yang ditampilkan di dekat bagian atas layar.
- **3.** Pilih **Pilihan Sistem**.
- **4.** Pilih **M.2 WLAN/BT**.
- **5.** Pilih **Nonaktifkan**, dan kemudian tekan F10 untuk menyetujui perubahan.
- **6.** Pilih **File** dari menu kepala, dan kemudian pilih **Simpan Perubahan dan Keluar**.

Untuk menonaktifkan WLAN dalam Windows 10, lakukan langkah-langkah berikut:

- **1.** Di **Control Panel** (Panel Kontrol), ubah **View By** (Tampilan Berdasarkan) dari **Category** (Kategori) ke **Large Icon** (Ikon Besar) atau **Small Icon** (Ikon Kecil).
- **2.** Masuk ke **Device Manager** (Manajer Perangkat).
- **3.** Memperluas **Adapter Jaringan**.
- **4.** Pilih **Intel® Dual Band Wireless-AC 8265**.
- **5.** Buka menu **Driver**.
- **6.** Pilih **Nonaktifkan**.
- **7.** Pilih **Yes**.
- **8.** Untuk mengaktifkan kembali, pilih **Aktifkan**.

Untuk menonaktifkan WLAN dalam Windows 7, lakukan langkah-langkah berikut:

- **1.** Di **Control Panel** (Panel Kontrol), ubah **View By** (Tampilan Berdasarkan) dari **Category** (Kategori) ke **Large Icon** (Ikon Besar) atau **Small Icon** (Ikon Kecil).
- **2.** Masuk ke **Device Manager** (Manajer Perangkat).
- **3.** Memperluas **Adapter Jaringan**.
- **4.** Pilih **Intel® Dual Band nirkabel-AC 8265**.
- **5.** Pilih **Nonaktifkan**.
- **6.** Pilih **Yes**.
- **7.** Untuk mengaktifkan kembali, pilih **Aktifkan**.

Untuk melepas modul nirkabel, lihat salah satu dari hal berikut ini untuk informasi tentang pelepasan dan penggantian komponen:

- *Maintenance and Service Guide* (Panduan Pemeliharaan dan Layanan) untuk workstation Anda di [http://www.hp.com/support/workstation\\_manuals](http://www.hp.com/support/workstation_manuals)
- Video untuk workstation Anda di<http://www.hp.com/go/sml>

# <span id="page-23-0"></span>**Menambah monitor**

### **Rencana untuk monitor tambahan**

#### **Model Entri**

Sistem Entri HP Z2 Mini G3 mendukung hingga tiga monitor secara bersamaan bekerja pada GPU terintegrasi Intel. Setiap monitor memiliki resolusi hingga 4096 × 2160 @ 60 Hz.

Juga dimungkinkan untuk mengendalikan drive pada resolusi 5120 × 2880 @60 Hz dengan menggunakan dua keluaran DisplayPort 1.2 secara bersamaan. Panel harus mendukung metode yang dapat mencapai resolusi ini dimungkinkan.

#### **Model Performa**

Model Performa HP Z2 Mini G3 ini mampu beroperasi dalam dua mode yang berbeda: Mode GPU NVIDIA–saja atau mode GPU NVIDIA + GPU Intel. Mode GPU NVIDIA–saja menawarkan kinerja terbaik, sementara mode GPU NVIDIA + GPU Intel memungkinkan sistem untuk mengendalikan dua monitor tambahan.

Mode GPU NVIDIA–saja:

- Konfigurasi default.
- Menawarkan performa terbaik karena setiap port DisplayPort 1.2 dikendalikan langsung oleh GPU NVIDIA Quadro.
- Dengan mengkombinasikan keluaran DisplayPort, mampu mengendalikan hingga empat monitor independen pada resolusi maksimum 4096 × 2160 @ 60 Hz atau dua monitor independen pada resolusi maksimum 5120 × 2880 @ 60 Hz. Monitor harus mendukung metode untuk mencapai resolusi ini.

#### Mode GPU NVIDIA + GPU Intel

- GPU NVIDIA dapat mendukung maksimum empat monitor independen. Untuk mendukung dua monitor tambahan, sistem dapat dikonfigurasikan secara serentak menggunakan GPU NVIDIA Quadro dan GPU terintegrasi Intel.
- Mode ini dikonfigurasi dalam BIOS sistem.
	- **1.** Tekan tombol daya pada sistem, dan kemudian tekan berulang-ulang tombol F10 sampai Anda mencapai GUI BIOS sistem.
	- **2.** Navigasi ke tab **Advanced** (Lanjutan).
	- **3.** Pilih **Built-In Device Hub Options** (Pilihan Hub Perangkat intenal).
	- **4.** Pilih **Enable Intel graphics on DisplayPort port #4** (Aktifkan grafis Intel pada port #4 DisplayPort).
	- **5.** Tekan Enter untuk menerima pemberitahuan bahwa GPU Intel merupakan keluaran pada DisplayPort #4.
	- **6.** Tekan F10 untuk menyimpan perubahan dan keluar.
- Mode ini mampu mengendalikan hingga enam monitor independen.
	- Karena sistem hanya memiliki empat port DisplayPort 1.2, setiap dua Port DisplayPort 1.2 harus dapat mengendalikan dua monitor dalam konfigurasi rantai Daisi. Hal ini dapat dicapai dengan

menggunakan DisplayPort 1.2 MST (Multi-Stream Transport) dan memerlukan monitor yang mendukung MST atau hub DisplayPort dengan kemampuan MST.

- <span id="page-24-0"></span>◦ Untuk mencapai suatu konfigurasi enam monitor, salah satu rantai daisy harus dikendalikan oleh GPU Intel pada DisplayPort #4. Lihat [Model Performa pada hal. 7](#page-14-0) untuk mengidentifikasi DisplayPort spesifik. Rantai Daisi lainnya dapat dikendalikan oleh GPU NVIDIA Quadro pada salah satu port DisplayPort 1.2 yang tersisa.
- Setiap keluaran DisplayPort 1.2 pada sistem ini mampu mengendalikan monitor pada resolusi 4096 × 2160 @ 60 Hz. Bila dua monitor dihubungkan secara bersamaan dengan rantai Daisi dari satu port DisplayPort 1.2, setiap monitor dalam rantai Daisi memiliki bandwidth terbatas untuk resolusi maksimum 2560 × 1600 @ 60 Hz.
- Performa bersifat independen pada kondisi GPU menjalankan aplikasinya. Untuk performa terbaik dari aplikasi tertentu, pastikan bahwa aplikasi bekerja pada GPU NVIDIA Quadro.

#### **Proses perencanaan**

Proses untuk menambahkan monitor tergantung pada jenis serta jumlah monitor yang Anda tambahkan.

Gunakan proses berikut ini untuk merencanakan penambahan monitor:

- **1.** Mengkaji kebutuhan monitor Anda.
	- **a.** Menentukan jumlah monitor yang Anda perlukan.
	- **b.** Menentukan jenis performa grafis yang Anda inginkan. Untuk performa maksimal, pastikan bahwa monitor Anda dikendalikan oleh GPU NVIDIA Quadro.
	- **c.** Perhatikan jenis konektor grafis yang digunakan oleh setiap monitor. HP menyediakan kartu grafis dengan antarmuka DisplayPort (DP) dan DVI, tetapi Anda dapat menggunakan adaptor dan kartu pihak ketiga untuk antarmuka dengan format grafis lainnya, termasuk DVI-I, HDMI, atau VGA.
		- $\hat{X}$  TIPS: Beberapa adaptor untuk warisan perangkat keras lama mungkin lebih mahal dari lainnya. Anda mungkin ingin membandingkan biaya untuk mendapatkan adaptor dengan biaya untuk membeli monitor baru yang tidak memerlukan adaptor.
- **2.** Menginstal driver dan mengonfigurasikan resolusi.
	- **a.** Pastikan bahwa Anda memiliki driver yang sesuai untuk kartunya. Lihat <http://www.hp.com>untuk driver yang sesuai dengan HP.
	- **b.** Konfigurasikan resolusi, orientasi, dan peletakan melalui Pengaturan Tampilan Windows masingmasing monitor. Untuk informasi selengkapnya, lihat Bantuan Windows atau kunjungi <http://www.microsoft.com>.
	- **c.** Untuk konfigurasi monitor dalam Linux, biasanya Anda dapat menggunakan alat bantu pengaturan untuk kartu grafis (misalnya pengaturan nvidia NVIDIA® ). Dalam beberapa rilis Linux terakhir, preferensi sistem manajer (misalnya, Gnome 3) juga harus diubah.
	- $\hat{X}$  TIPS: Untuk memudahkan pemecahan masalah dari kemungkinan berbagai masalah, aktifkan monitor satu persatu: aktifkan monitor pertama dan pastikan bahwa perangkat telah berfungsi dengan benar sebelum mengaktifkan monitor berikutnya.

### <span id="page-25-0"></span>**Konektor kartu grafis yang cocok untuk konektor monitor**

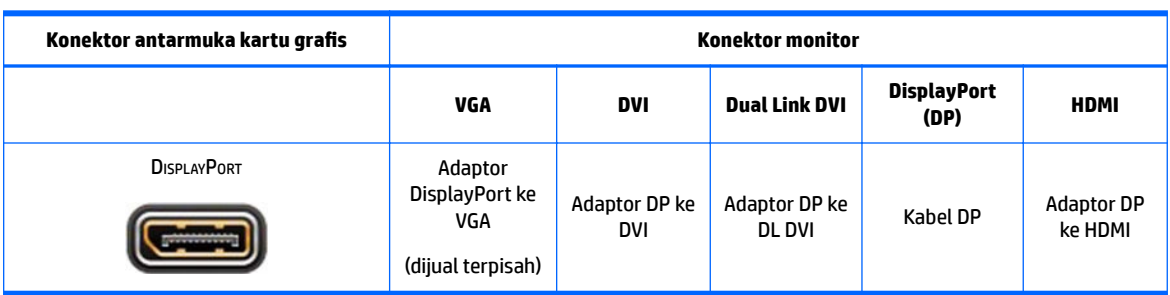

Tabel berikut menjelaskan tentang skenario konfigurasi monitor.

**CATATAN:** Sambungan DisplayPort memiliki performa tertinggi; Sambungan VGA memiliki performa yang paling rendah.

### **Mengenali persyaratan sambungan monitor**

Kartu grafis dengan keluaran DisplayPort - Sistem ini memiliki empat keluaran DisplayPort 1.2. Anda dapat menghubungkan monitor ke konektor masing-masing. Gunakan adaptor yang sesuai, bila diperlukan.

### **Menghubungkan dan mengkonfigurasikan monitor**

- **1.** Hubungkan adaptor kabel monitor (jika diperlukan) ke workstation, lalu sambungkan kabel monitor yang sesuai ke adaptor atau langsung ke kartu grafis.
- **2.** Hubungkan ujung lain kabel monitor ke monitor.
- **3.** Sambungkan salah satu ujung kabel daya monitor ke monitor dan ujung lainnya ke stopkontak AC.
- 4. Mengkonfigurasikan monitor. Untuk informasi selengkapnya, lihat Microsoft Help atau kunjungi <http://www.microsoft.com>.

Untuk konfigurasi monitor dalam Linux, biasanya Anda dapat menggunakan alat bantu pengaturan untuk kartu grafis (misalnya pengaturan nvidia NVIDIA atau AMD Catalyst Control Center). Dalam beberapa rilis Linux terakhir, preferensi sistem manajer (misalnya, Gnome 3) juga harus diubah.

### **Penyesuaian layar monitor (Windows)**

Anda dapat memilih atau mengubah model monitor, kecepatan penyegaran, resolusi layar, pengaturan warna, ukuran font, dan pengaturan manajemen daya listrik.

- Untuk mengubah pengaturan layar untuk Windows 10, ketik panel kontrol di kotak pencarian bilah tugas, lalu pilih **Panel kontrol**. Pilih **Appearance and Personalization** (Tampilan dan Personalisasi), kemudian **Display** (Monitor).
- Untuk mengubah pengaturan layar pada Windows 7, klik kanan area kosong pada desktop, dan kemudian klik **Resolusi Layar**.

Untuk informasi lebih lanjut tentang cara menyesuaikan layar monitor Anda, lihat sumber daya berikut:

- Dokumentasi online tersedia bersama utilitas pengontrol grafis
- Dokumentasi disertakan bersama monitor Anda

# <span id="page-26-0"></span>**Memasang komponen opsional**

Anda dapat memasang komponen tambahan seperti memori, hard drive dan modul nirkabel pada workstation Anda.

- Untuk melihat video penginstalan komponen, kunjungi [http://www.hp.com/go/sml.](http://www.hp.com/go/sml)
- Untuk panduan pemasangan dan informasi teknis, lihat *Maintenance and Service Guide* (Panduan Pemeliharaan dan Layanan) untuk workstation Anda di [http://www.hp.com/support/](http://www.hp.com/support/workstation_manuals) [workstation\\_manuals](http://www.hp.com/support/workstation_manuals).

### **Keamanan**

Anda dapat mengamankan workstation Anda dengan memasang kunci ke dalam slot kabel keamanan. Workstation dilengkapi beberapa fitur keamanan untuk mengurangi risiko pencurian dan memberikan peringatan adanya perusakan sasis. Lihat *Maintenance and Service Guide* (Panduan Pemeliharaan dan Layanan) workstation Anda untuk informasi tentang perangkat keras dan perangkat lunak fitur keamanan tambahan yang tersedia untuk sistem Anda.

## **Daur ulang produk**

HP menganjurkan pelanggan untuk mendaur-ulang perangkat elektronik bekas, kartrid cetak asli HP dan baterai isi ulang.

Untuk informasi tentang daur ulang komponen atau produk HP, kunjungi [http://www.hp.com/go/recycle.](http://www.hp.com/go/recycle)

# <span id="page-27-0"></span>**4 Menyiapkan, mencadangkan, mengembalikan, dan memulihkan Windows 10**

Bab ini memberikan informasi konfigurasi dan pembaruan untuk sistem operasi Windows 10. Termasuk topik berikut ini:

- Mengaktifkan dan menyesuaikan perangkat lunak
- **[Mematikan workstation](#page-28-0)**
- [Mencari informasi lebih lanjut](#page-28-0)
- [Jika menghadapi masalah](#page-28-0)
- [Mencadangkan, mengembalikan, dan memulihkan pada Windows 10](#page-31-0)

### **Mengaktifkan dan menyesuaikan perangkat lunak**

Informasi tambahan tersedia dalam bantuan online setelah Anda mengaktifkan sistem operasi.

**ET CATATAN:** Pastikan jarak ruang 10,2 cm (4 inci) tersedia di bagian belakang unit dan di atas monitor agar terdapat aliran udara.

#### **Konfigurasi awal sistem operasi Windows**

Saat pertama kali Anda menghidupkan workstation, sistem operasi akan dikonfigurasikan dan diaktifkan secara otomatis. Proses ini membutuhkan waktu 5 hingga 10 menit. Baca dengan cermat dan ikuti petunjuk di layar untuk menyelesaikan konfigurasi Windows awal.

Kami menyarankan Anda mendaftarkan workstation Anda ke HP selama konfigurasi sistem operasi sehingga Anda dapat menerima pemutakhiran perangkat lunak yang penting, memfasilitasi pertanyaan dukungan, dan menerima penawaran khusus.

**PERHATIAN:** Setelah proses konfigurasi dimulai, JANGAN MATIKAN WORKSTATION HINGGA PROSES INI SELESAI. Mematikan workstation saat proses konfigurasi berlangsung dapat merusak perangkat lunak yang menjalankan workstation atau menggagalkan penginstalannya.

#### **Menyesuaikan layar monitor**

Jika diinginkan, Anda dapat memilih atau mengubah kecepatan penyegaran monitor, resolusi layar, pengaturan warna, ukuran font, dan pengaturan manajemen daya.

Untuk informasi lebih lanjut, lihat dokumentasi online yang tersedia bersama utilitas pengontrol grafis atau dokumentasi yang disertakan bersama dengan monitor Anda.

**▲** Klik kanan di desktop Windows, lalu klik **Personalize** (Personalisasikan) atau **Resolusi layar** untuk mengubah pengaturan layar.

– atau –

Klik ikon **Mulai**, klik **Pengaturan**, lalu klik **Personalisasi**.

# <span id="page-28-0"></span>**Mematikan workstation**

Untuk mematikan workstation dengan benar, nonaktifkan perangkat lunak sistem operasi.

**ANIPERHATIAN:** HP bekerja tidak dianjurkan menekan terus tombol daya untuk mematikan sistem. Bila dilakukan, hal ini dapat menyebabkan hilangnya data pengguna dan dapat merusak perangkat penyimpanan. Jika sistem menjadi tidak stabil dan tidak ada alternatif lain tidak tersedia, harap memberi sistem waktu yang memadai untuk bangun sepenuhnya setelah Anda menjalankan boot ulang workstation. Hal ini mungkin membutuhkan beberapa menit, terutama pada kapasitas yang lebih besar atau perangkat solid state. Untuk informasi lebih lanjut, lihat *Risiko kehilangan daya mendadak pada solid state drive* di [http://www8.hp.com/h20195/v2/GetPDF.aspx/4AA6-1470ENW.pdf.](http://www8.hp.com/h20195/v2/GetPDF.aspx/4AA6-1470ENW.pdf) Laporan kebijakan Workstation HP juga dapat diakses melalui HP Performance Advisor.

**▲** Klik ikon **Mulai**, klik ikon **Daya**, lalu pilih **Matikan**.

– atau –

Dari bilah tugas, ketik pengaturan, pilih **Pengaturan**, ketik shut, lalu klik **Matikan PC**.

# **Mencari informasi lebih lanjut**

**CATATAN:** Sebagian atau semua informasi berikut tersedia di hard drive workstation.

- *Persiapan*—Membantu Anda menyambungkan workstation serta perangkat periferal dan mengkonfigurasikan peranti lunak yang disediakan pabrik; juga tersedia informasi tentang mengatasi masalah apabila Anda mengalami masalah selama proses pengaktifan awal.
- *Panduan Referensi Perangkat Keras*—Berisi ikhtisar tentang perangkat keras produk, serta petunjuk untuk meningkatkan workstation seri ini; menyertakan informasi mengenai baterai RTC, memori, dan catu daya.
- *Maintenance and Service Guide* (Panduan Pemeliharaan dan Layanan) (hanya dalam bahasa Inggris)— Menyediakan informasi tentang pelepasan dan penggantian komponen, cara mengatasi masalah, Desktop Management, utilitas konfigurasi, keselamatan, pemeliharaan rutin, penetapan pin konektor, pesan kesalahan POST, lampu indikator diagnostik, serta kode kesalahan.
- *Maklumat Pengaturan, Keselamatan, dan Lingkungan*—Berisi informasi tentang keselamatan dan peraturan untuk memastikan kesesuaian dengan peraturan di AS, Kanada, dan berbagai peraturan internasional.

# **Jika menghadapi masalah**

Ada beberapa cara untuk mendiagnosis dan menyelesaikan potensi masalah. HP menyediakan beberapa alat diagnosis berkepemilikan, tetapi menyarankan pendekatan pemecahan masalah berurutan yang menangani akar penyebab paling mendasar ke yang lebih kompleks. Langkah-langkahnya termasuk:

- Pemeriksaan visual
- Kode kedipan atau suara bip
- **HP PC Hardware Diagnostics**
- Dukungan HP
- <span id="page-29-0"></span>Pengembalian sistem
- Pemulihan sistem

#### **Melakukan penyelesaian masalah dasar**

Anda dapat menemukan informasi cara mengatasi masalah yang lengkap dalam *Maintenance and Service Guide* (Panduan Pemeliharaan dan Layanan) (hanya dalam bahasa Inggris) yang tersedia di perpustakaan referensi di<http://www.hp.com/support>. Pilih negara dan bahasa Anda, pilih **Product Support & Troubleshooting** (Dukungan & Penyelesaian Masalah Produk), masukkan nomor model workstation, lalu klik Search (Cari).

#### **Kode kedipan atau suara bip: Menafsirkan LED diagnostik dan kode suara POST**

Jika LED daya berkedip di bagian sisi workstation atau mendengar bunyi bip, lihat *Maintenance and Service Guide* (Panduan Pemeliharaan dan Layanan) (hanya dalam bahasa Inggris) untuk mengetahui artinya dan tindakan yang disarankan.

#### **Menggunakan HP PC Hardware Diagnostics**

Alat Diagnostik Perangkat Keras PC HP menyederhanakan proses untuk mendiagnosis permasalahan perangkat keras dan mempercepat proses dukungan ketika masalah ditemukan. Alat-alat tersebut menghemat waktu dengan menentukan komponen yang harus diganti.

- **Isolate true hardware failures** (Tentukan kerusakan perangkat keras yang sebenarnya): Diagnostik berjalan di luar sistem operasi sehingga mampu secara efektif mengisolasi kerusakan perangkat keras dari permasalahan yang mungkin disebabkan oleh sistem operasi atau komponen perangkat lunak lainnya.
- **Failure ID** (ID Kerusakan): Ketika kerusakan terdeteksi sehingga mengharuskan penggantian perangkat keras, akan dibuat suatu ID Kerusakan sepanjang 24 angka. ID ini kemudian dapat diserahkan kepada agen pusat bantuan yang dapat menjadwalkan bantuan atau memberikan komponen pengganti.

#### **Cara mengakses dan menjalankan HP PC Hardware Diagnostics**

Anda dapat menjalankan diagnostik di satu dari tiga tempat, bergantung pada preferensi Anda dan kesehatan workstation.

- **1.** Hidupkan workstation dan tekan tombol Esc berulang kali sampai BIOS Startup Menu ditampilkan.
- **2.** Tekan F2 atau pilih **System Diagnostics (F2)**.

Menekan F2 memberi isyarat kepada sistem untuk mencari diagnostik dengan urutan sebagai berikut:

- **a.** Drive USB terhubung
- **b.** Drive hard disk
- **c.** Set diagnostik utama di dalam BIOS (untuk memori dan drive hard disk) hanya dapat diakses jika versi USB atau drive hard disk tidak terdeteksi

#### **Mengunduh HP PC Hardware Diagnostics ke perangkat USB**

**<sup>27</sup> CATATAN:** Petunjuk untuk mengunduh HP PC Hardware Diagnostics (UEFI) hanya tersedia dalam bahasa Inggris.

Terdapat dua pilihan untuk mengunduh HP PC Hardware Diagnostics ke perangkat USB:

**Pilihan 1: Laman HP PC Diagnostics**—Menyediakan akses ke versi UEFI terbaru

- <span id="page-30-0"></span>**1.** Kunjungi<http://hp.com/go/techcenter/pcdiags>.
- **2.** Klik tautan **UEFI Download** (Unduh UEFI), dan kemudian pilih **Run** (Jalankan).

**Pilihan 2: Halaman Dukungan dan Driver**—Menyediakan unduhan produk yang spesifik untuk versi sebelumnya dan versi berikutnya

- **1.** Kunjungi<http://www.hp.com>.
- **2.** Arahkan pointer ke **Support** (Dukungan), yang terletak pada bagian atas halaman, kemudian klik **Download Drivers** (Unduh Driver).
- **3.** Pada kotak teks, ketik nama produk, lalu klik **Go** (Mulai).

– atau –

Klik **Cari Sekarang** untuk mendeteksi produk HP Anda secara otomatis.

- **4.** Pilih model workstation Anda, lalu pilih sistem operasi Anda.
- **5.** Di bagian **Diagnostic** (Diagnostik), klik **HP UEFI Support Environment** (Lingkungan Dukungan HP UEFI).

– atau –

Klik **Download** (Unduh), lalu pilih **Run** (Jalankan).

#### **Sebelum Anda menghubungi dukungan teknis**

**PERINGATAN!** Bila workstation tersambung ke catu daya AC, tegangan akan selalu mengalir ke papan sistem. Untuk mengurangi risiko cedera yang disebabkan sengatan listrik dan/atau permukaan panas, pastikan kabel daya dilepas dari stopkontak dan biarkan komponen sistem internal menjadi dingin sebelum Anda menyentuhnya.

Jika Anda mengalami masalah dengan workstation, coba solusi yang dijabarkan di bagian sebelumnya dan dirangkum di bawah ini untuk mengisolasi masalah yang sebenarnya sebelum menghubungi dukungan teknis.

- Periksa LED daya di sisi kiri workstation untuk melihat lampu tersebut berkedip dan dengarkan bunyi bip yang keluar beberapa kali dari workstation. Lampu yang berkedip dan/atau bunyi bip menandakan kesalahan yang dapat membantu Anda mendiagnosa masalah. Untuk lebih jelasnya, lihat *Maintenance and Service Guide* (Panduan Pemeliharaan dan Layanan) (hanya dalam Bahasa Inggris).
- Jika layar kosong, sambungkan monitor ke port video lain pada workstation bila tersedia. Atau, ganti dengan monitor yang berfungsi baik.
- Jika Anda bekerja di jaringan:
	- Gunakan kabel jaringan yang berbeda untuk menyambungkan workstation Anda ke jaringan.
	- Sambungkan workstation yang lain dengan kabel yang lain ke jaringan.

Jika masalah Anda belum terselesaikan, mungkin terjadi kerusakan pada soket jaringan pada workstation atau soket dinding jaringan.

- Jika Anda baru saja menambah perangkat keras baru, lepaskan perangkat keras itu.
- Jika Anda baru saja menambah perangkat lunak baru, hapus perangkat lunak itu.
- Dukungan teknis online komprehensif juga tersedia di [http://www.hp.com/support.](http://www.hp.com/support)
- <span id="page-31-0"></span>● Jika workstation dapat dihidupkan tetapi tidak melakukan proses boot ke sistem operasi, Anda dapat menjalankan utilitas diagnostik "boot awal", HP PC Hardware Diagnostics.
- Jika workstation yang akan menjalankan boot ke sistem operasi dan akses internet tersedia, Anda dapat mengakses HP Instant Support Professional Edition di [http://www.hp.com/go/ispe.](http://www.hp.com/go/ispe)

Untuk informasi tentang dukungan online terbaru, perangkat lunak dan driver, pemberitahuan proaktif, serta komunitas pengguna dan ahli HP di seluruh dunia, akses BSC (Business Support Center) di <http://www.hp.com/go/bizsupport>.

Dukungan teknis online komprehensif juga tersedia di [http://www.hp.com/support.](http://www.hp.com/support)

Jika Anda perlu meminta bantuan teknis, siapkan informasi berikut ini untuk memastikan telepon layanan Anda ditangani dengan baik:

- Anda sebaiknya berada di depan workstation saat menelepon.
- Sebelum menelepon, catat nomor ID produk, nomor seri workstation dan monitor, serta ID kesalahan yang dihasilkan dengan menjalankan diagnostik jika ada.
- Luangkan waktu untuk mengatasi masalah tersebut dengan teknisi perbaikan.

**<sup>2</sup> CATATAN:** Untuk informasi tentang penjualan dan peningkatan jaminan (HP Care Pack), hubungi penyedia layanan resmi atau agen setempat.

## **Mencadangkan, mengembalikan, dan memulihkan pada Windows 10**

Bagian ini menyediakan informasi tentang proses berikut. Informasi dalam bab ini merupakan prosedur standar hampir pada semua model.

- Membuat media pemulihan dan cadangan
- Mengembalikan dan memulihkan sistem Anda

Untuk informasi tambahan, kunjungi Bantuan dan Dukungan.

**▲** Ketik bantuan pada kotak pencarian bilah tugas, lalu pilih **Bantuan dan Dukungan**.

**T** CATATAN: Untuk membuat media pemulihan, Anda harus memiliki drive flash USB kosong berkualitas tinggi atau drive optik eksternal dengan kemampuan tulis DVD. Jika Anda menggunakan drive optik, Anda harus menggunakan hanya disk kosong DVD-R, DVD + R, DVD-R DL, atau DVD + R DL berkualitas tinggi. Jangan menggunakan cakram yang dapat ditulis ulang seperti CD±RW, DVD±RW, DVD±RW dua lapisan, atau cakram BD-RE (Blu-ray dapat ditulis ulang); semua cakram tersebut tidak kompatibel dengan perangkat lunak HP Recovery Manager. Drive optik eksternal yang kompatibel dapat dibeli dari HP.

#### **Membuat media pemulihan dan cadangan**

Cara untuk membuat media pemulihan dan cadangan tersedia hanya pada produk tertentu. Pilihlah metode yang tersedia sesuai model workstation Anda.

Gunakan HP Recovery Manager untuk membuat media HP Recovery setelah Anda berhasil mengkonfigurasikan workstation. Langkah ini akan membuat cadangan partisi HP Recovery di workstation. Cadangan ini dapat digunakan untuk menginstal ulang sistem operasi awal bila harddisk rusak atau diganti. Untuk informasi tentang pembuatan media pemulihan, lihat [Membuat media HP](#page-32-0)

<span id="page-32-0"></span>Recovery (hanya produk tertentu) pada hal. 25. Untuk informasi tentang pilihan pemulihan yang tersedia menggunakan media pemulihan, lihat [Menggunakan alat Windows pada hal. 26](#page-33-0).

● Gunakan alat dari Windows untuk membuat titik pengembalian sistem dan membuat cadangan informasi pribadi.

Untuk informasi lebih lanjut, lihat [Memulihkan menggunakan HP Recovery Manager pada hal. 27](#page-34-0).

**CATATAN:** Jika penyimpanan 32 GB atau kurang, Pemulihan Sistem Microsoft® dinonaktifkan secara default.

#### **Membuat media HP Recovery (hanya produk tertentu)**

Jika memungkinkan, periksa keberadaan partisi Recovery dan partisi Windows. Pada layar Mulai, pilih **Windows Explorer**.

Jika workstation Anda tidak mencantumkan partisi Windows dan partisi Recovery (Pemulihan), Anda dapat memperoleh media pemulihan untuk sistem dari bagian dukungan. Lihat buklet *Nomor Telepon di Seluruh Dunia* yang disertakan bersama workstation. Anda juga dapat menemukan informasi kontak dari situs web HP. Kunjungi<http://www.hp.com/support>, pilih negara atau wilayah Anda dan ikuti petunjuk pada layar.

Anda dapat menggunakan alat bantu Windows untuk membuat titik pengembalian sistem dan membuat cadangan informasi pribadi, lihat [Menggunakan alat Windows pada hal. 26.](#page-33-0)

- Jika workstation Anda mencantumkan partisi Pemulihan dan partisi Windows, Anda dapat menggunakan HP Recovery Manager untuk membuat media pemulihan setelah Anda berhasil mengkonfigurasikan workstation. Media HP Recovery dapat digunakan untuk menjalankan pemulihan sistem jika harddisk mengalami kerusakan. Pemulihan sistem akan menginstal ulang sistem operasi awal dan program perangkat lunak yang terinstal sewaktu di pabrik dan kemudian mengonfigurasikan pengaturan untuk program tersebut. Media HP Recovery juga dapat digunakan untuk menyesuaikan sistem atau mengembalikan citraan pabrik jika harddisk harus diganti.
	- Hanya satu set media pemulihan yang dapat dibuat. Gunakan alat bantu pemulihan ini dengan hati-hati dan simpan di tempat yang aman.
	- HP Recovery Manager memeriksa workstation dan menentukan kapasitas penyimpanan yang diperlukan untuk media.
	- Untuk membuat media pemulihan, Anda harus memiliki drive flash USB kosong berkualitas tinggi atau drive optik eksternal dengan kemampuan tulis DVD. Jika Anda menggunakan drive optik, Anda harus menggunakan hanya disk kosong DVD-R, DVD + R, DVD-R DL, atau DVD + R DL berkualitas tinggi. Jangan menggunakan cakram yang dapat ditulis ulang seperti CD±RW, DVD±RW, DVD±RW dua lapisan, atau cakram BD-RE (Blu-ray dapat ditulis ulang); semua cakram tersebut tidak kompatibel dengan perangkat lunak HP Recovery Manager.

*CATATAN:* Drive optik eksternal yang kompatibel dapat dibeli dari HP.

- Drive flash USB atau drive optik eksternal harus dihubungkan langsung ke port USB di workstation; drive ini tidak dapat dihubungkan ke rongga USB pada perangkat eksternal seperti hub USB. Jika Anda tidak dapat membuat media pemulihan sendiri, Anda dapat memperoleh media pemulihan untuk workstation Anda dari HP. Lihat buklet *Nomor Telepon di Seluruh Dunia* yang disertakan bersama workstation. Anda juga dapat menemukan informasi kontak dari situs web HP. Kunjungi <http://www.hp.com/support>, pilih negara/wilayah Anda, kemudian ikuti petunjuk pada layar.
- Pastikan workstation telah dihubungkan ke daya AC sebelum memulai proses pembuatan media pemulihan.
- <span id="page-33-0"></span>◦ Proses pembuatan membutuhkan waktu satu jam atau lebih. Jangan menghentikan proses pembuatan.
- Jika perlu, Anda dapat keluar dari program ini sebelum proses pembuatan semua DVD pemulihan selesai. HP Recovery Manager akan menyelesaikan proses penyalinan DVD yang masih berlangsung. Saat berikutnya memulai HP Recovery Manager, Anda akan diminta melanjutkan proses tersebut.

Untuk membuat media HP Recovery:

- **1.** Ketik recovery (pemulihan) ke dalam kotak pencarian bilah tugas, lalu pilih **HP Recovery Manager**.
- **2.** Jika ditanyakan, klik **Yes** (Ya) untuk melanjutkan program tersebut.
- **3.** Pilih **Create recovery media** (Buat pemulihan media), kemudian ikuti petunjuk di layar.

Jika Anda perlu memulihkan sistem, lihat [Memulihkan menggunakan HP Recovery Manager pada hal. 27.](#page-34-0)

#### **Menggunakan alat Windows**

Anda dapat membuat media pemulihan, titik pengembalian sistem, dan cadangan informasi pribadi menggunakan alat bantu Windows.

**<sup>2</sup> CATATAN:** Jika penyimpanan 32 GB atau kurang, Pemulihan Sistem Microsoft dinonaktifkan secara default.

Untuk informasi lebih lanjut dan langkah-langkahnya, lihat Bantuan dan Dukungan.

**▲** Ketik bantuan pada kotak pencarian bilah tugas, lalu pilih **Bantuan dan Dukungan**.

### **Pengembalian dan pemulihan**

**<sup>2</sup> CATATAN:** Microsoft Windows 10 pemulihan akan mengembalikan ke titik pengembalian sistem yang baru. HP Recovery Manager adalah satu-satunya cara untuk mengembalikan profil pabrik awal. Untuk informasi lebih lanjut, kunjungi [http://windows.microsoft.com/en-us/windows-10/windows-10-recovery-options.](http://windows.microsoft.com/en-us/windows-10/windows-10-recovery-options)

Beberapa pilihan tersedia untuk memulihkan sistem Anda. Pilih metode yang paling sesuai dengan situasi dan tingkat keahlian:

*M* PENTING: Tidak semua metode tersedia pada semua produk.

- Windows menyediakan beberapa pilihan untuk mengembalikan cadangan, menyegarkan workstation, dan mengatur ulang workstation ke kondisi semula. Informasi lebih lanjut, lihat Bantuan dan Dukungan.
	- ▲ Ketik bantuan pada kotak pencarian bilah tugas, lalu pilih **Bantuan dan Dukungan**.
- Jika Anda perlu memperbaiki masalah aplikasi atau driver prainstal, gunakan pilihan Reinstall drivers and/or applications (Instal Ulang Driver dan/atau Aplikasi) dari HP Recovery Manager untuk menginstal ulang masing-masing aplikasi atau driver tersebut.
	- ▲ Pada kotak pencarian bilah tugas, ketik recovery (pemulihan), pilih **HP Recovery Manager**, **Reinstall drivers and/or applications** (Instal ulang driver dan/atau aplikasi), kemudian ikuti petunjuk pada layar.
- Jika Anda ingin memulihkan partisi Windows ke isi awal pabrik, Anda dapat menggunakan pilihan System Recovery (Pemulihan Sistem) dari partisi HP Recovery (hanya model tertentu) atau gunakan media HP Recovery. Untuk informasi lebih lanjut, lihat [Memulihkan menggunakan HP Recovery Manager](#page-34-0) [pada hal. 27](#page-34-0). Jika Anda belum membuat media pemulihan tersebut, lihat Membuat media HP Recovery [\(hanya produk tertentu\) pada hal. 25.](#page-32-0)
- <span id="page-34-0"></span>Pada model tertentu, jika Anda ingin memulihkan partisi dan isi asli pabrik workstation, atau jika Anda telah mengganti hard drive, Anda dapat menggunakan pilihan Pengaturan Ulang Pabrik atau media HP Recovery. Untuk informasi lebih lanjut, lihat Memulihkan menggunakan HP Recovery Manager pada hal. 27.
- Pada model tertentu, jika Anda ingin menghapus partisi pemulihan untuk mengembalikan ruang harddisk, HP Recovery Manager menyediakan pilihan Remove Recovery Partition (Hapus Partisi Pemulihan).

Untuk informasi lebih lanjut, lihat [Menghapus partisi HP Recovery \(hanya produk tertentu\)](#page-35-0)  [pada hal. 28](#page-35-0).

#### **Memulihkan menggunakan HP Recovery Manager**

Perangkat lunak HP Recovery Manager memungkinkan Anda untuk memulihkan workstation ke status pabrik awal dengan menggunakan media HP Recovery yang Anda buat atau peroleh sebelumnya dari HP, atau dengan menggunakan partisi HP Recovery (hanya produk tertentu). Jika Anda belum membuat media pemulihan tersebut, lihat [Membuat media HP Recovery \(hanya produk tertentu\) pada hal. 25.](#page-32-0)

#### **Apa yang perlu diketahui sebelum Anda memulai**

- HP Recovery Manager hanya memulihkan perangkat lunak yang sebelumnya terinstal di pabrik. Untuk perangkat lunak yang tidak disediakan pada workstation ini, Anda harus mengunduhnya dari situs web produsen atau menginstal ulang sendiri dari media yang disediakan oleh produsen.
- **PENTING:** Pemulihan melalui HP Recovery Manager harus digunakan sebagai upaya terakhir memperbaiki gangguan workstation.
- Media HP Recovery harus digunakan jika hard drive workstation tidak bisa berfungsi. Jika Anda belum membuat media pemulihan tersebut, lihat [Membuat media HP Recovery \(hanya produk tertentu\)](#page-32-0)  [pada hal. 25](#page-32-0).
- Untuk menggunakan pilihan Factory Reset (hanya produk tertentu), Anda harus menggunakan media HP Recovery. Jika Anda belum membuat media pemulihan tersebut, lihat [Membuat media HP Recovery](#page-32-0) [\(hanya produk tertentu\) pada hal. 25.](#page-32-0)
- Jika workstation Anda tidak memungkinkan pembuatan media HP Recovery atau jika media HP Recovery tidak dapat bekerja, Anda dapat memperoleh media pemulihan untuk sistem Anda dari bagian dukungan. Lihat buklet *Nomor Telepon di Seluruh Dunia* yang disertakan bersama workstation. Anda juga dapat menemukan informasi kontak dari situs web HP. Kunjungi <http://www.hp.com/support>, pilih negara atau wilayah Anda dan ikuti petunjuk pada layar.
- **PENTING:** HP Recovery Manager tidak secara otomatis mencadangkan data pribadi. Sebelum memulai pemulihan, cadangkan semua data pribadi yang ingin tetap disimpan.

Dengan menggunakan media HP Recovery, Anda dapat memilih salahsatu pilihan pemulihan berikut:

- **<sup>2</sup> CATATAN:** Hanya pilihan yang tersedia untuk layar workstation saat Anda memulai proses pemulihan.
	- System Recovery (Pemulihan Sistem)—Menginstalkan ulang sistem operasi awal, kemudian mengkonfigurasi pengaturan untuk program yang sebelumnya terinstal di pabrik.
	- Pengaturan Ulang Pabrik—Mengembalikan workstation ke kondisi pabrik awal dengan menghapus seluruh data dari hard drive dan membuat ulang partisinya. Kemudian menginstalkan ulang sistem operasi dan perangkat lunak yang sebelumnya terinstal di pabrik.

Partisi HP Recovery (hanya produk tertentu) memungkinkan hanya System Recovery.

#### <span id="page-35-0"></span>**Menggunakan partisi HP Recovery (hanya produk tertentu)**

Partisi HP Recovery memungkinkan Anda menjalankan pemulihan sistem tanpa menggunakan disk pemulihan drive flash USB pemulihan. Jenis pemulihan ini hanya dapat digunakan jika harddisk masih berfungsi.

Untuk menjalankan HP Recovery Manager dari partisi HP Recovery:

**1.** Ketik recovery (pemulihan) pada kotak pencarian bilah tugas, pilih **Recovery Manager**, lalu pilih **HP Recovery Environment**.

- atau -

Tekan F11 saat workstation dalam proses boot, atau tekan dan tahan F11 saat Anda menekan tombol daya.

- **2.** Pilih **Cara mengatasi masalah** dari menu pilihan boot.
- **3.** Pilih **Recovery Manager**, pilih **System Recovery**, dan kemudian ikuti petunjuk di layar.

#### **Menggunakan media HP Recovery untuk pemulihan**

Anda dapat menggunakan media HP Recovery untuk memulihkan sistem awal. Metode ini dapat digunakan jika sistem Anda tidak memiliki partisi HP Recovery atau jika hard drive tidak bisa berfungsi dengan baik.

- **1.** Jika memungkinkan, cadangkan semua berkas pribadi.
- **2.** Masukkan drive flash USB HP Recovery, dan nyalakan ulang workstation.
- **<sup>2</sup> CATATAN:** Jika workstation tidak menyala ulang secara otomatis dalam HP Recovery Manager, ubah urutan boot workstation. Lihat Mengubah urutan boot workstation pada hal. 28.
- **3.** Ikuti petunjuk pada layar.

#### **Mengubah urutan boot workstation**

Jika workstation Anda tidak menyala ulang dalam HP Recovery Manager, Anda dapat mengubah urutan boot workstation, yaitu urutan perangkat dalam BIOS di mana workstation akan mencari informasi pengaktifan. Anda dapat mengubah pilihan ke drive optik atau drive flash USB.

Untuk mengubah urutan boot:

- **1.** Masukkan media HP Recovery.
- **2.** Akses BIOS.

Nyalakan ulang workstation, segera tekan F9 untuk pilihan boot.

- **3.** Pilih drive optik atau drive flash USB yang akan digunakan untuk menjalankan boot.
- **4.** Ikuti petunjuk pada layar.

#### **Menghapus partisi HP Recovery (hanya produk tertentu)**

Perangkat lunak HP Recovery Manager memungkinkan Anda menghapus partisi HP Recovery untuk melowongkan ruang harddisk.

**PENTING:** Setelah menghapus partisi HP Recovery, Anda tidak akan bisa menjalankan Pemulihan Sistem, atau membuat media pemulihan HP dari partisi HP Recovery. Karena itu, sebelum menghapus partisi pemulihan ini, buatlah media HP Recovery; lihat [Membuat media HP Recovery \(hanya produk tertentu\)](#page-32-0)  [pada hal. 25](#page-32-0).

#### **CATATAN:** Pilihan Remove Recovery Partition (Hapus Partisi Pemulihan) ini hanya tersedia pada produk yang mendukung fungsi ini.

Ikuti langkah-langkah berikut untuk menghapus partisi HP Recovery:

- **1.** Ketik recovery (pemulihan) ke dalam kotak pencarian bilah tugas, lalu pilih **HP Recovery Manager**.
- **2.** Pilih **Remove Recovery Partition** (Hapus Partisi Pemulihan), kemudian ikuti petunjuk pada layar.

# <span id="page-37-0"></span>**5 Menyiapkan, mencadangkan, mengembalikan, dan memulihkan Windows 7**

Bab ini memberikan informasi konfigurasi dan pembaruan untuk sistem operasi Windows 7. Termasuk topik berikut ini:

- Mengkonfigurasikan sistem operasi Windows 7
- [Mencadangkan, mengembalikan, dan memulihkan Windows 7](#page-38-0)

**A PERHATIAN:** Jangan tambahkan perangkat keras opsional atau perangkat pihak ketiga ke workstation HP sebelum sistem operasi berhasil dipasang. Penambahan perangkat keras tersebut dapat menyebabkan munculnya kesalahan dan menyebabkan sistem operasi tidak terinstal dengan benar.

**CATATAN:** Setelah Anda mengkonfigurasikan sistem operasi, pastikan bahwa pembaruan terkini untuk BIOS, driver, dan perangkat lunak sudah terpasang di workstation. Lihat [Memperbarui workstation pada hal. 39](#page-46-0).

# **Mengkonfigurasikan sistem operasi Windows 7**

**PERHATIAN:** Setelah penginstalan dimulai, tidak *boleh* mematikan workstation sampai proses ini selesai. Mematikan workstation selama penginstalan dapat merusak penginstalan dan pengoperasian perangkat lunak.

Untuk petunjuk penginstalan dan konfigurasi lengkap, kunjungi [http://windows.microsoft.com/en-US/](http://windows.microsoft.com/en-US/windows7/help) [windows7/help](http://windows.microsoft.com/en-US/windows7/help). Informasi tambahan tersedia dalam bantuan online Windows 7 setelah Anda berhasil menginstal sistem operasi.

#### **Menginstal atau memutakhirkan driver perangkat**

Anda harus menginstal perangkat keras yang sesuai, sebelum menginstal unit perangkat keras. Ikuti petunjuk pemasangan yang disertakan dengan setiap perangkat. Untuk performa optimum, sistem operasi Anda harus memiliki pembaruan terkini, patch, dan paket layanan. Lihat<http://www.hp.com> untuk driver yang sesuai dengan HP. Untuk informasi driver tambahan dan pembaruan perangkat lunak, lihat [Memperbarui workstation pada hal. 39](#page-46-0).

#### **Mentransfer file dan pengaturan**

Sistem operasi Windows menawarkan alat bantu migrasi data yang membantu Anda memilih dan mentransfer file dan data dari satu workstation yang berbasis Windows ke perangkat lain.

Untuk informasi tentang alat bantu ini, kunjungi [http://www.microsoft.com.](http://www.microsoft.com)

# <span id="page-38-0"></span>**Mencadangkan, mengembalikan, dan memulihkan Windows 7**

workstation Anda dilengkapi dengan alat bantu yang diberikan oleh HP dan Windows untuk membantu Anda mengamankan informasi dan mengambilnya kembali saat diperlukan. Alat bantu tersebut akan membantu Anda mengembalikan workstation ke status kerja normal atau bahkan ke status pabrik awal dengan langkah yang mudah.

Bagian ini memberikan informasi tentang proses berikut:

- Membuat cadangan
- Mengembalikan dan memulihkan sistem Anda

Untuk membuat media pemulihan, Anda harus memiliki drive Ʈash USB kosong berkualitas tinggi atau drive optik eksternal dengan kemampuan tulis DVD. Jika Anda menggunakan drive optik, Anda harus menggunakan hanya disk kosong DVD-R, DVD + R, DVD-R DL, atau DVD + R DL berkualitas tinggi. Jangan menggunakan cakram yang dapat ditulis ulang seperti CD±RW, DVD±RW, DVD±RW dua lapisan, atau cakram BD-RE (Blu-ray dapat ditulis ulang); semua cakram tersebut tidak kompatibel dengan perangkat lunak HP Recovery Manager. Drive optik eksternal yang kompatibel dapat dibeli dari HP.

**T** CATATAN: Untuk informasi lebih rinci tentang alat bantu Pencadangan dan Pemulihan Windows yang diberikan, lihat Bantuan dan Dukungan. Untuk mengakses Bantuan dan Dukungan: Klik **Mulai**, lalu klik **Help and Support** (Bantuan dan Dukungan).

Pemulihan yang dilakukan setelah terjadi kegagalan sistem itu sama seperti baru saja membuat cadangan.

- **1.** Setelah Anda berhasil mengkonfigurasikan workstation, Anda dapat menggunakan alat bantu Windows untuk membuat media pemulihan. Pada Windows 7, pilih **Mulai**, pilih **Panel kontrol**, pilih **Sistem dan Keamanan**, pilih **Pencadangan dan Pengembalian**, dan kemudian pilih **Membuat citra sistem**.
- **2.** Setiap kali menambahkan program perangkat keras dan perangkat lunak, buatlah titik pengembalian sistem. Titik pengembalian sistem adalah snapshot dari isi tertentu pada hard drive yang disimpan oleh Pengembalian Sistem Windows pada waktu tertentu. Titik pengembalian sistem berisi informasi yang digunakan Windows, seperti pengaturan registri. Windows akan membuat titik pengembalian sistem secara otomatis saat pembaruan Windows dan selama pemeliharaan sistem lainnya berlangsung (seperti pembaruan perangkat lunak, pemindaian keamanan, atau tes diagnostik sistem). Anda dapat juga membuat titik pengembalian sistem setiap saat secara manual. Untuk informasi lebih lanjut dan langkah-langkah membuat titik pengembalian sistem khusus, lihat Help and Support (Bantuan dan Dukungan). Untuk mengakses Bantuan dan Dukungan: Klik **Mulai**, lalu klik **Help and Support** (Bantuan dan Dukungan).
- **3.** Setiap kali menambahkan foto, video, musik dan file pribadi lainnya, buatlah cadangan informasi pribadi Anda. Jika file terhapus secara tak sengaja dari hard drive dan tidak dapat lagi dikembalikan dari Tampungan Daur Ulang, atau jika file telah rusak, Anda dapat memulihkan file yang telah dicadangkan sebelumnya. Jika terjadi kegagalan sistem, Anda dapat menggunakan file cadangan untuk mengembalikan konten workstation. Lihat [Membuat cadangan informasi Anda pada hal. 32](#page-39-0).

**EX CATATAN:** HP merekomendasikan Anda mencetak prosedur pemulihan dan menyimpannya untuk digunakan kemudian, apabila terjadi ketidakstabilan sistem.

### <span id="page-39-0"></span>**Membuat cadangan informasi Anda**

**<sup>2</sup> CATATAN:** Windows menyertakan fitur User Account Control (Kontrol Akun Pengguna) untuk meningkatkan keamanan workstation Anda. Anda mungkin akan diminta oleh Kontrol Akun Pengguna untuk memberikan izin atau kata sandi saat melakukan tugas tertentu. Untuk melanjutkan tugas, pilih opsi yang sesuai. Untuk informasi tentang Kontrol Akun Pengguna, lihat Bantuan dan Dukungan: Pilih **Mulai** lalu pilih **Bantuan dan Dukungan**.

Anda harus membuat cadangan awal segera setelah sistem awal dikonfigurasi. Bila menambah perangkat lunak dan file data baru, Anda harus melanjutkan pencadangan sistem secara rutin untuk mempertahankan cadangan terkini yang memadai. Cadangan awal dan setelahnya memungkinkan Anda memulihkan data dan pengaturan Anda jika terjadi kerusakan.

**<sup>2</sup> CATATAN:** Untuk informasi terperinci mengenai berbagai pilihan pencadangan dan pemulihan, lakukan pencarian untuk topik tersebut di bagian Bantuan dan Dukungan. Untuk mengakses Bantuan dan Dukungan: Pilih **Mulai** lalu pilih **Bantuan dan Dukungan**.

Anda dapat mencadangkan informasi ke drive flash USB, drive jaringan atau hard drive eksternal opsional, atau disk.

Perhatikan hal berikut ketika mencadangkan informasi Anda:

- Simpan file pribadi di perpustakaan Dokumen, dan cadangkan secara teratur.
- Cadangkan templat yang tersimpan di dalam direktori yang terkait.
- Simpan pengaturan yang sudah disesuaikan yang tampak di suatu jendela, toolbar, atau bilah menu dengan mengambil tangkapan layar dari pengaturan itu. Tangkapan layar tersebut dapat menjadi penghemat waktu jika Anda ingin mengatur ulang preferensi Anda.
- Saat mencadangkan ke drive flash USB atau disk, beri nomor masing-masing drive flash atau disk setelah mengeluarkannya.

Untuk membuat cadangan menggunakan Pencadangan dan Pemulihan Windows:

- **ET CATATAN:** Proses pencadangan mungkin memerlukan waktu lebih dari satu jam, tergantung pada ukuran file dan kecepatan workstation.
	- **1.** Pilih **Mulai**, pilih **Semua Program**, pilih **Pemeliharaan**, dan kemudian pilih **Pencadangan dan Pemulihan**.
	- **2.** Ikuti petunjuk pada layar untuk mengkonfigurasi pencadangan Anda.

#### **Pengembalian Sistem**

Jika Anda mengalami masalah yang mungkin disebabkan peranti lunak yang terinstal pada workstation Anda, gunakan fitur Pemulihan Sistem untuk mengembalikan workstation ke titik pengembalian sebelumnya. Anda dapat secara manual menetapkan titik pengembalian.

**<sup>2</sup> CATATAN:** Gunakan selalu prosedur Pemulihan Sistem ini sebelum Anda menggunakan fitur System Recovery (Pemulihan Sistem).

Untuk menjalankan System Restore (Pemulihan Sistem):

- **1.** Tutup semua program.
- **2.** Pilih **Mulai**, pilih **Komputer**, dan kemudian pilih **Properti**.
- **3.** Pilih **Perlindungan sistem**, pilih **Pemulihan Sistem**, pilih **Selanjutnya**, dan kemudian ikuti petunjuk di layar.

### <span id="page-40-0"></span>**Pemulihan Sistem**

**PERHATIAN:** Prosedur ini akan menghapus semua informasi pengguna. Untuk mencegah hilangnya informasi, pastikan semua informasi pengguna sudah dicadangkan sehingga Anda dapat memulihkannya.

Gunakan selalu prosedur Pemulihan Sistem ini sebelum Anda menggunakan program Pemulihan Sistem. Lihat [Pengembalian Sistem pada hal. 32](#page-39-0).

Pemulihan Sistem menghapus seluruh isi dan memformat ulang drive hard disk Anda, menghapus semua file yang telah Anda buat, lalu menginstal ulang sistem operasi, program, dan driver. Akan tetapi, Anda harus menginstal ulang semua perangkat lunak yang tidak diinstal pada workstation oleh pabrik. Ini termasuk perangkat lunak dalam media yang disertakan dalam kemasan aksesori workstation, serta program perangkat lunak yang Anda instal.

Anda dapat memesan set media pemulihan dari bagian dukungan. Untuk dukungan di AS, kunjungi <http://www.hp.com/support>. Untuk dukungan di seluruh dunia, kunjungi [http://www8.hp.com/us/en/contact](http://www8.hp.com/us/en/contact-hp/ww-contact-us.html)[hp/ww-contact-us.html.](http://www8.hp.com/us/en/contact-hp/ww-contact-us.html) Anda juga dapat memesan set media pemulihan dengan menghubungi dukungan.

**T** CATATAN: Beberapa fitur mungkin tidak tersedia pada sistem yang dikirim bersama komputer yang tidak dilengkapi sistem operasi Windows.

Anda harus memilih salah satu cara berikut ini untuk melakukan Pemulihan Sistem:

- Citra Pemulihan—Menjalankan Pemulihan Sistem dari citra pemulihan yang disimpan dalam drive hard disk. Citra pemulihan adalah file yang berisi salinan perangkat lunak asli yang diinstal oleh pabrik. Untuk melakukan Pemulihan Sistem dari citra pemulihan, lihat Pemulihan Sistem dari citra partisi pemulihan pada hal. 33.
- Media pemulihan—Menjalankan Pemulihan Sistem dari media pemulihan yang telah Anda beli terpisah.

#### **Pemulihan Sistem dari citra partisi pemulihan**

**PERHATIAN:** Pemulihan Sistem menghapus semua data dan program yang Anda buat atau instal.

Sistem Windows dari pabrik HP hadir dengan partisi pemulihan. Anda dapat menggunakan partisi pemulihan untuk memulihkan sistem operasi pabrik.

- **1.** Matikan workstation. Bila perlu, tekan terus tombol daya sampai workstation mati.
- **2.** Putuskan sambungan semua perangkat periferal dari workstation,kecuali monitor, keyboard, dan mouse.
- **3.** Tekan tombol daya untuk menyalakan workstation.
- **4.** Begitu Anda melihat layar logo HP, tekan tombol F11 pada keyboard berulang-ulang sampai pesan *Windows is Loading Files...* (Windows sedang Memuat File...) ditampilkan di layar.
- **5.** Pada layar HP Recovery Manager, ikuti petunjuk di layar untuk melanjutkan.
- **6.** Ketika Windows sudah dijalankan, matikan workstation, sambungkan semua perangkat periferal, lalu nyalakan kembali workstation.

#### <span id="page-41-0"></span>**Menggunakan media sistem operasi HP Recovery**

**PERHATIAN:** Menggunakan drive flash USB sistem operasi Windows 7 akan menghapus konten hard drive secara menyeluruh dan memformat ulang hard drive. Semua file yang telah dibuat dan perangkat lunak apapun yang terinstal di workstation akan terhapus secara permanen. Ketika proses format ulang selesai, proses pemulihan membantu Anda memulihkan sistem operasi, dan juga driver asli. Perangkat lunak yang disertakan bersama sistem dapat diunduh di [http://www.hp.com.](http://www.hp.com)

Gunakan langkah-langkah yang disediakan dalam bagian ini jika Anda memesan sistem operasi Windows 7 dan drive flash USB Driver.

Untuk memesan sistem operasi Windows 7 dan drive flash USB Driver, kunjungi situs web HP. Untuk dukungan di AS, kunjungi<http://www.hp.com/cgi-bin/hpsupport/index.pl>. Untuk dukungan di seluruh dunia, kunjungi<http://www8.hp.com/us/en/contact-hp/ww-contact-us.html>. Anda juga dapat memesan drive flash USB pemulihan dengan menghubungi dukungan.

Untuk memulai pemulihan menggunakan sistem operasi Windows 7 dan driver drive flash USB:

- **<sup>2</sup> CATATAN:** Proses pemulihan ini akan berlangsung beberapa menit.
	- **1.** Cadangkan semua file pribadi.
	- **2.** Nyalakan ulang workstation, lalu masukkan sistem operasi Windows 7 dan drive flash USB driver ke dalam port USB.
	- **F** CATATAN: Jika workstation tidak menjalankan boot untuk drive flash USB, nyalakan ulang workstation dan tekan Esc saat workstation mulai menyala untuk melihat menu pengaktifan. Gunakan tombol tanda panah untuk memilih menu boot kemudian tekan Enter. Gunakan tombol panah untuk memilih lokasi drive Ʈash USB agar dapat menjalankan proses boot perangkat. Menjalankan boot drive Ʈash USB dari sumber Boot UEFI akan mengakibatkan partisi boot GPT. Menjalankan boot dari sumber Boot Warisan akan mengakibatkan partisi boot MBR.
	- **3.** Ketika diminta, tekan tombol keyboard apa saja.
	- **4.** Ikuti petunjuk pada layar.
		- **<sup>2</sup> CATATAN:** Setelah penginstalan sistem operasi selesai, Anda akan diizinkan untuk memuat driver.
	- **5.** Instal Driver Pengaktifan Perangkat Keras. HP menyarankan Anda untuk menginstal semua driver yang tersedia.
	- **6.** Anda dapat mengunduh aplikasi-aplikasi yang disertakan bersama workstation di [http://www.hp.com.](http://www.hp.com)

# <span id="page-42-0"></span>**6** Mengkonfigurasi Linux

HP menawarkan berbagai solusi Linux untuk pelanggan Workstation HP:

- HP mensahkan dan mendukung Red Hat® Enterprise Linux (RHEL) pada Workstation HP.
- HP mensahkan dan mendukung Desktop SUSE Linux Enterprise (SLED) pada Workstation HP.
- HP mensahkan dan mendukung Canonical Ubuntu pada beberapa workstation HP.
- HP menawarkan SLED 11 standar pada beberapa Workstation seri Z.
- HP menawarkan Ubuntu standar pada beberapa Workstation seri Z.

Bab ini menjelaskan tentang cara mengkonfigurasi dan mengembalikan sistem operasi Linux. Termasuk topik berikut ini:

- Sistem siap Linux
- **[Disk driver Linux HP](#page-43-0)**
- [Pengaturan Red Hat Enterprise Linux \(RHEL\)](#page-43-0)
- Mengkonfigurasi Desktop SUSE Linux Enterprise (SLED)
- Mengkonfigurasi Ubuntu
- [Driver grafis kepemilikan](#page-45-0)

**PERHATIAN:** Jangan tambahkan perangkat keras opsional atau perangkat pihak ketiga ke workstation sebelum berhasil menginstal sistem operasi. Penambahan perangkat keras tersebut dapat menyebabkan munculnya kesalahan dan menyebabkan sistem operasi tidak terinstal dengan benar.

**CATATAN:** Setelah Anda mengkonfigurasikan sistem operasi, pastikan bahwa driver BIOS terbaru, dan pembaruan perangkat lunak telah diinstal. Lihat [Memperbarui workstation pada hal. 39](#page-46-0).

**CATATAN:** Untuk membuat media pemulihan, Anda harus memiliki drive flash USB kosong berkualitas tinggi atau drive optik eksternal dengan kemampuan tulis DVD. Jika Anda menggunakan drive optik, Anda harus menggunakan hanya disk kosong DVD-R, DVD + R, DVD-R DL, atau DVD + R DL berkualitas tinggi. Jangan menggunakan cakram yang dapat ditulis ulang seperti CD±RW, DVD±RW, DVD±RW dua lapisan, atau cakram BD-RE (Blu-ray dapat ditulis ulang); semua cakram tersebut tidak kompatibel dengan perangkat lunak HP Recovery Manager. Drive optik eksternal yang kompatibel dapat dibeli dari HP.

## **Sistem siap Linux**

Pilihan siap Linux menyediakan sistem dengan OS standar dengan fungsi minimal (misalnya, FreeDOS). Sistem ini dirancang untuk kondisi ketika pelanggan bermaksud menginstal OS saat sistem diterima. Pilihan ini tidak mencakup lisensi untuk sistem operasi apa pun.

Pilihan siap Linux tidak dilengkapi sistem operasi Linux, yang harus disediakan oleh pengguna. Distribusi Linux komersial tersedia untuk pembelian dari vendor seperti Red Hat dan SUSE. Berbagai distribusi Linux lainnya tersedia gratis (misalnya, Ubuntu). Untuk melihat konfigurasi yang didukung dan sistem operasi, kunjungi [http://www.hp.com/support/linux\\_hardware\\_matrix.](http://www.hp.com/support/linux_hardware_matrix)

# <span id="page-43-0"></span>**Disk driver Linux HP**

Citra ISO driver yang mendukung penggunaan dan kondisi beberapa Linux OS yang benar pada Workstation HP mungkin tersedia di situs web HP. Citra tersebut menyertakan driver yang telah teruji yang menambahkan dan/atau mengganti driver yang ditemukan di RHEL, SLED, Ubuntu, atau OS lainnya. Setiap citra bersifat khusus untuk rilis OS Linux tertentu.

Gambar ini juga dapat diunduh menggunakan langkah-langkah berikut:

- **1.** Kunjungi [http://www.hp.com/support/workstation\\_swdrivers](http://www.hp.com/support/workstation_swdrivers).
- **2.** Pilih model workstation Anda.
- **3.** Pilih sistem operasi yang diinginkan.
- **4.** Pilih tautan **Mendapatkan Perangkat Lunak** untuk paket yang sesuai (biasanya revisi terakhir).
- **5.** Klik **Saya Menerima** untuk menyetujui persyaratan perjanjian lisensi.
- **6.** Mengunduh perangkat lunak gambar ISO dan membakarnya ke disk kosong DVD-R, DVD + R, DVD-R DL, atau DVD + R DL berkualitas tinggi menggunakan drive optik eksternal dengan kemampuan DVD writer. Jangan menggunakan cakram yang dapat ditulis ulang seperti CD±RW, DVD±RW, DVD±RW dua lapisan, atau cakram BD-RE (Blu-ray dapat ditulis ulang); semua cakram tersebut tidak kompatibel dengan perangkat lunak HP Recovery Manager. Drive optik eksternal yang kompatibel dapat dibeli dari HP.

Disk ini adalah *disk driver HP* Anda.

## **Pengaturan Red Hat Enterprise Linux (RHEL)**

Workstation seri Z HP bersertifikat dan didukung pada RHEL dengan streaming yang sesuai untuk teknologi perangkat keras.

- Untuk informasi rinci dukungan RHEL untuk platform tertentu, lihat *Linux Hardware Matrix untuk Workstation HP* di [http://www.hp.com/support/linux\\_hardware\\_matrix.](http://www.hp.com/support/linux_hardware_matrix)
- Untuk informasi tentang sertifikasi Red Hat pada Workstation HP, kunjungi <https://hardware.redhat.com>.

### **Disk driver HP**

Versi terkini Red Hat Linux biasanya hanya memerlukan pemutakhiran driver dengan sedikit perbaikan untuk mendukung Workstation HP. Rilis ini biasanya dapat didukung dengan drive flash USB driver yang sesuai atau disk optik dari situs web HP, yang dapat digunakan seperti utilitas setelah penginstalan untuk standar instal Red Hat Linux. Untuk informasi lebih lanjut, lihat Disk driver Linux HP pada hal. 36.

Setelah Anda selesai menginstal Red Hat standar dan menyalakan ulang sistem, utilitas Red Hat *boot pertama* akan jalan. Setelah Anda menentukan sejumlah pengaturan (seperti tingkat keamanan, waktu dan tanggal, kata sandi akar, dan akun pengguna), utilitas memungkinkan Anda untuk memuat drive flash USB atau disk optik tambahan.

Media driver digunakan selama fase ini. Semua konten yang ditambahkan oleh HP berada di direktori **/HP**  pada media. Anda dapat menggunakannya untuk membangun gambar Anda sendiri atau untuk menelusuri isi HP.

Silakan lihat direktori /HP pada media berbagai penunjuk README terakhir untuk elemen pada disk.

### <span id="page-44-0"></span>**Menginstal dengan media driver HP Red Hat Linux**

- **1.** Jika Anda tidak memiliki media driver HP yang sesuai untuk mendukung streaming, Anda dapat membuatnya (lihat [Disk driver Linux HP pada hal. 36](#page-43-0).)
- **2.** Instal sistem operasi menggunakan media yang disertakan di dalam kotak set Red Hat Linux.
- **3.** Jika Anda memiliki drive flash USB driver Red Hat atau disk optik untuk versi OS yang Anda instal, ketik linux dd saat layar pembuka penginstalan awal muncul, dan kemudian tekan **Enter**.
- **4.** Saat ditanyakan jika Anda memiliki disk driver, pilih **Yes** (Ya). Letakkan disk driver Red Hat ke dalam drive, lalu pilih drive: hd [abcd] yang sesuai. Lanjutkan penginstalan normal.
- **5.** Setelah berhasil menginstal sistem operasi, boot ulang workstation.
	- RHEL 6 atau RHEL 7: Masukkan disk driver HP. Perangkat lunak penginstalan driver secara otomatis akan dimulai. Untuk menginstal konten, ikuti petunjuk pada layar.

# **Mengkonfigurasi Desktop SUSE Linux Enterprise (SLED)**

HP mendukung 64-bit SLED pada beberapa workstation.

Berbagai versi SLED bersertifikat dan didukung oleh SUSE pada Workstation HP. Untuk informasi lebih lanjut, kunjungi halaman pencarian buletin sertifikasi SUSE di [https://www.suse.com/yessearch/Search.jsp.](https://www.suse.com/yessearch/Search.jsp)

### **Menginstal SLED dengan driver disk HP**

- **1.** Jika disk driver HP tidak disertakan bersama workstation, Anda dapat membuatnya (Lihat [Disk driver](#page-43-0) [Linux HP pada hal. 36](#page-43-0)).
- **2.** Menginstal sistem operasi menggunakan disk yang disertakan dalam kotak set SUSE.
- **3.** Setelah berhasil menginstal sistem operasi, boot ulang workstation.
- **4.** Masukkan disk driver HP. Perangkat lunak penginstalan driver akan dimulai secara otomatis. Untuk menginstal konten, ikuti petunjuk pada layar.

# <span id="page-45-0"></span>**Mengkonfigurasi Ubuntu**

HP menawarkan 64-bit Ubuntu 14.04 LTS standar pada beberapa workstation seri Z dan mendukung 64-bit Ubuntu 14.04 di workstation lainnya.

Berbagai versi Ubuntu bersertifikat dan didukung oleh Canonical pada Workstation HP. Untuk informasi lebih lanjut, kunjungi halaman pencarian perangkat keras bersertifikat Desktop Ubuntu di [http://www.ubuntu.com/](http://www.ubuntu.com/certification/desktop) [certification/desktop](http://www.ubuntu.com/certification/desktop) lalu cari produk workstation Anda.

### **Menggunakan disk driver HP**

Ubuntu tidak memerlukan pendaftaran untuk memperoleh pembaruan paket perangkat lunak. Pembaruan dapat diperoleh dari berbagai tempat penyimpanan di web menggunakan berbagai alat bantu berkinerja OS. Sambungan internet dan proxy adalah semua yang mungkin diperlukan.

Disk driver Linux yang disediakan HP untuk Ubuntu mengandalkan mekanisme sama agar dapat memenuhi dependensi selama penginstalan. Karenanya diperlukan akses internet yang sama selain kemampuan untuk meningkatkan dari sesi pengguna aktif ke hak istimewa administrator.

Dalam kasus tertentu, driver grafis kepemilikan HP teruji mungkin hanya "beban" yang dikirimkan oleh disk driver.

**1.** Menginstal sistem operasi dari media penginstalan Anda.

Ubuntu tersedia gratis dari www.ubuntu.com.

- **2.** Nyalakan ulang workstation.
- **3.** Masukkan disk driver HP. Perangkat lunak penginstalan driver akan dimulai secara otomatis.
- **4.** Saat diminta untuk memberikan kata sandi administrator, masukkan kata sandi di dalam kolom.
- **5.** Ikuti petunjuk di layar untuk menginstal driver yang sesuai untuk konfigurasi perangkat keras Anda.

## **Driver grafis kepemilikan**

Sebagian besar Workstation HP dapat dipesan beserta kartu grafis yang telah melalui verifikasi yang ekstensif oleh HP. Lihat *Linux Hardware Matrix untuk Workstation HP* di [http://www.hp.com/support/](http://www.hp.com/support/linux_hardware_matrix) [linux\\_hardware\\_matrix](http://www.hp.com/support/linux_hardware_matrix) untuk daftar kartu yang didukung.

**T** CATATAN: Tidak semua kartu grafis tersedia di setiap workstation. Batasan biasanya ada untuk kartu yang mengkonsumsi daya besar pada workstation dengan daya rendah.

Driver grafis kepemilikan pihak ketiga yang didukung oleh HP dan vendor grafis tersedia dengan SLED 11 dan standar Ubuntu pada workstation seri Z, dan dari Dukungan Workstation HP di [http://www.hp.com/go/](http://www.hp.com/go/workstationsupport) [workstationsupport](http://www.hp.com/go/workstationsupport).

Driver kepemilikan ini bukan bagian standar dari distribusi RHEL, SLED, atau Ubuntu karena tidak termasuk open source. Revisi driver lebih baru daripada yang di situs Web Dukungan HP didukung secara langsung oleh vendor.

# <span id="page-46-0"></span>**7 Memperbarui workstation**

- Memperbarui workstation setelah boot pertama
- Memperbarui BIOS
- [Memutakhirkan driver perangkat](#page-47-0)

HP secara berkesinambungan bekerja untuk meningkatkan pengalaman workstation Anda secara menyeluruh. Untuk memastikan bahwa manfaat workstation sesuai dengan penyempurnaan terbaru, HP menyarankan Anda untuk menginstal pembaruan terkini BIOS, driver dan perangkat lunak secara rutin.

# **Memperbarui workstation setelah boot pertama**

Setelah berhasil menjalankan boot workstation untuk pertama kalinya, ikuti panduan berikut untuk memastikan workstation sudah diperbarui:

- Pastikan bahwa Anda sudah memuat versi BIOS sistem yang terbaru. Lihat Memperbarui BIOS pada hal. 39.
- Pastikan bahwa Anda memiliki driver terbaru untuk sistem Anda. Lihat Memutakhirkan driver perangkat [pada hal. 40](#page-47-0).
- Kenali Anda sumber daya HP yang tersedia.
- Pertimbangkan berlangganan Pemberitahuan Driver di<http://www.hp.com/go/subscriberschoice>.

## **Memperbarui BIOS**

Untuk performa optimum, tentukan versi BIOS pada workstation, dan mutakhirkan jika diperlukan.

### **Memastikan versi BIOS saat ini**

Untuk memastikan versi BIOS saat ini:

- **1.** Tekan Esc selama proses pengaktifan (boot).
- **2.** Tekan F10 untuk memasuki Computer Setup (F10).
- **3.** Pilih **Utama**, dan kemudian pilih **Informasi Sistem**. Catat versi BIOS Sistem workstation.

**CATATAN:** Untuk prosedur peningkatan BIOS serta pengaturan Computer Setup (F10) pengaturan Menu BIOS, lihat bagian *Maintenance and Service Guide* (Panduan Pemeliharaan dan Layanan) di [http://www.hp.com/support/workstation\\_manuals.](http://www.hp.com/support/workstation_manuals)

### <span id="page-47-0"></span>**Meningkatkan BIOS**

Untuk mencari dan mengunduh versi terbaru BIOS yang tersedia, berikut penyempurnaan terbaru:

- **1.** Kunjungi [http://www.hp.com/go/workstationsupport.](http://www.hp.com/go/workstationsupport)
- **2.** Pada tab Pilihan unduhan, pilih driver, perangkat lunak & firmware.
- **3.** Ikuti petunjuk untuk menemukan versi BIOS terbaru yang tersedia untuk workstation.
- **4.** Bandingkan versi BIOS pada workstation Anda dengan versi BIOS di situs web (Lihat [Memastikan versi](#page-46-0)  [BIOS saat ini pada hal. 39](#page-46-0)). Jika versi BIOS di situs web sama dengan versi pada sistem Anda, tidak diperlukan tindakan lebih lanjut.
- **5.** Jika versi BIOS di situs web adalah versi yang lebih baru dari yang ditampilkan pada sistem Anda, unduh versi yang sesuai untuk workstation. Ikuti petunjuk pada catatan pengumuman untuk menyelesaikan penginstalan.

## **Memutakhirkan driver perangkat**

Jika Anda memasang perangkat periferal (seperti printer, adaptor monitor atau adaptor jaringan), pastikan bahwa Anda telah memuat driver perangkat terbaru. Jika Anda membeli perangkat Anda melalui HP, kunjungi situs web HP untuk mengunduh driver terbaru untuk perangkat Anda. Driver ini telah diuji untuk memastikan kompatibilitas terbaik antara perangkat dan Workstation HP Anda.

Jika Anda tidak membeli perangkat Anda dari HP, HP merekomendasikan Anda mengunjungi situs web HP terlebih dahulu untuk melihat jika perangkat Anda dan drivernya telah diuji untuk kompatibilitas Workstation HP. Jika tidak tersedia driver, kunjungi situs web produsen perangkat untuk mengunduh driver terbaru.

Untuk memutakhirkan driver perangkat:

- **1.** Kunjungi<http://www.hp.com/go/workstationsupport>dan tentukan produk Anda.
- **2.** Ikuti petunjuk untuk menemukan driver terbaru yang tersedia untuk workstation.

Jika driver yang diperlukan tidak ditemukan, lihat situs web produsen perangkat periferal.

# <span id="page-48-0"></span>**8 Diagnostik dan pemecahan masalah kecil**

- Menghubungi bagian dukungan
- Mencari lokasi label ID
- [Menemukan informasi jaminan](#page-50-0)
- [Sumber daya dan alat bantu pemecahan masalah HP](#page-50-0)

## **Menghubungi bagian dukungan**

Kadang-kadang mungkin Anda menemui masalah yang memerlukan dukungan. Sebelum Anda menghubungi bagian dukungan:

- Siapkan workstation agar dapat diakses dengan mudah.
- Catat nomor seri workstation, nomor produk, nama model, dan nomor model, dan siapkan semua ini di hadapan Anda.
- Perhatikan pesan kesalahan yang berlaku.
- Perhatikan semua pilihan tambahan.
- Perhatikan sistem operasi.
- Perhatikan semua perangkat keras atau perangkat lunak pihak ketiga.
- Perhatikan detail adanya lampu yang berkedip di bagian depan workstation (konfigurasi tower dan desktop) atau di bagian samping workstation (konfigurasi all-in-one).
- Perhatikan aplikasi-aplikasi yang sedang digunakan saat Anda mengalami masalah.

**<sup>2</sup> CATATAN:** Saat menghubungi HP untuk layanan atau dukungan, Anda mungkin akan diminta untuk memberikan nomor produk (contoh: PS988AV) workstation. Jika workstation memiliki nomor produk, biasanya terletak di sebelah nomor seri 10 atau 12 digit workstation.

**CATATAN:** Label nomor seri dan nomor produk dapat ditemukan di panel belakang workstation.

Untuk nomor telepon dukungan, kunjungi [http://www.hp.com/support,](http://www.hp.com/support) pilih wilayah Anda, dan kemudian, di bawah **Dukungan Pelanggan**, pilih **Menghubungi Bagian Dukungan**.

## **Mencari lokasi label ID**

Label Lembaga/Lingkungan, label sistem operasi, dan label nomor seri tersedia pada setiap workstation.

- **1.** Label Lembaga/Lingungan dan OS
- **2.** Nomor seri (unik untuk setiap workstation). Sediakan nomor ini saat menghubungi bagian dukungan.

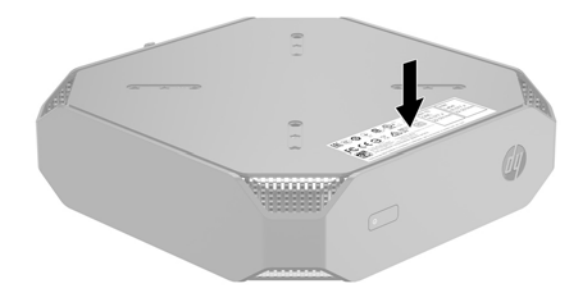

# <span id="page-50-0"></span>**Menemukan informasi jaminan**

Untuk menemukan informasi jaminan dasar, kunjungi <http://www.hp.com/support/warranty-lookuptool>.

Untuk menemukan Care Pack yang ada, kunjungi [http://www.hp.com/go/lookuptool.](http://www.hp.com/go/lookuptool)

Untuk memperpanjang jaminan produk standar, kunjungi [http://h20565.www2.hp.com/hpsc/wc/public/](http://h20565.www2.hp.com/hpsc/wc/public/home) [home.](http://h20565.www2.hp.com/hpsc/wc/public/home) HP Care Pack Services menawarkan tingkat layanan ditingkatkan untuk memperpanjang dan memperluas jaminan produk standar.

# **Sumber daya dan alat bantu pemecahan masalah HP**

Bagian ini berisi informasi untuk memandu Anda dalam mengatasi masalah sistem Anda.

### **Dukungan online**

Sumber daya dukungan online meliputi alat bantu mengatasi masalah yang berbasis web, basis data pengetahuan teknis, unduhan driver dan patch, komunitas online, dan notifikasi perubahan produk.

Situs-situs web berikut ini juga tersedia untuk Anda:

- <http://www.hp.com>—Menyediakan informasi produk yang berguna.
- http://www.hp.com/support/workstation\_manuals--Menyediakan dokumentasi online yang terbaru.
- <http://www.hp.com/go/workstationsupport>—Menyediakan informasi dukungan teknis untuk workstation.
- <http://www8.hp.com/us/en/contact-hp/phone-assist.html>—Menyediakan daftar nomor telepon dukungan teknis di seluruh dunia. Pilih wilayah Anda.
- [http://www.hp.com/support/workstation\\_swdrivers](http://www.hp.com/support/workstation_swdrivers)—Menyediakan akses ke perangkat lunak dan driver untuk workstation.

#### **Pusat Dukungan HP**

Untuk membantu Anda mengatasi masalah sendiri, HP menyediakan Pusat Dukungan HP. Pusat Dukungan HP adalah portal pemilihan ekstensif alat bantu online. Untuk mengakses Pusat Dukungan HP, lakukan langkah-langkah berikut:

- **1.** Kunjungi [http://www.hp.com/go/workstationsupport.](http://www.hp.com/go/workstationsupport)
- **2.** Cari produk Anda.
- **3.** Pada tab **Masalah penting & solusi**, di bawah **Pilihan solusi lainnya**, pilih **Cara mengatasi masalah**.
- **4.** Pilih masalah yang ingin Anda atasi.

#### **Dukungan Obrolan HP**

Dukungan Obrolan HP adalah serangkaian alat bantu dukungan berbasis web yang secara otomatis mempercepat resolusi masalah yang melibatkan komputasi desktop, penyimpanan pita, dan pencetakan.

Dukungan Obrolan HP memungkinkan Anda menyerahkan tiket dukungan secara elektronik ke HP di web. Ketika Anda mengirimkan tiket dukungan, Dukungan Obrolan HP menerima informasi tentang workstation dan meneruskannya kepada pakar dukungan online. Penerimaan informasi dapat berlangsung hingga 30 detik, tergantung pada konfigurasi workstation. Bila Anda menyerahkan tiket dukungan, Anda akan menerima pesan konfirmasi yang berisi ID kasus Anda, informasi jam kerja dukungan untuk lokasi Anda, dan perkiraan waktu respons.

<span id="page-51-0"></span>Untuk informasi lebih lanjut tentang Dukungan Obrolan HP, kunjungi [http://h20565.www2.hp.com/portal/](http://h20565.www2.hp.com/portal/site/hpsc) [site/hpsc.](http://h20565.www2.hp.com/portal/site/hpsc)

**CATATAN:** Fitur ini tidak tersedia untuk Linux.

#### **Peringatan bagi Pelanggan, Buletin Pelanggan dan Keamanan, dan Informasi Pelanggan**

Untuk menemukan saran, buletin dan informasi:

- **1.** Kunjungi [http://www.hp.com/go/workstationsupport.](http://www.hp.com/go/workstationsupport)
- **2.** Cari produk Anda.
- **3.** Pada tab **Masalah terpenting & solusi**, di bawah **Pilihan solusi lainnya**, pilih **Saran, buletin & pemberitahuan**.
- **4.** Pilih salah satu item untuk ditampilkan.

#### **Pemberitahuan Perubahan Produk**

Pemberitahuan Perubahan Produk (PCN) adalah pemberitahuan proaktif perubahan produk yang timbul dalam jangka jendela waktu 30 sampai 60 hari dari tanggal efektif perubahan dalam proses produksi. PCN memberitahukan pelanggan sebelum adanya perubahan pada produk mereka, seperti versi BIOS terbaru yang mungkin harus diputuskan apakah perlu diunduh sebelum perubahan dilakukan. Untuk melihat daftar PCN, kunjungi halaman **Peringatan, Buletin & Informasi** produk Anda.

### **Saran praktis**

Jika Anda mengalami masalah dengan workstation, monitor, atau perangkat lunak, saran umum berikut dapat membantu Anda mengisolasikan dan fokus pada masalah sebelum mengambil tindakan selanjutnya.

#### **Saat pengaktifan**

- Pastikan bahwa workstation telah disambungkan ke stopkontak AC yang berfungsi baik.
- Keluarkan semua disk optik dan drive flash USB sebelum memulai workstation.
- Pastikan bahwa workstation sudah dihidupkan dan lampu daya menyala.
- Jika Anda menginstal sistem operasi selain yang diinstal di pabrik, periksa untuk memastikan sistem operasi tersebut didukung oleh sistem dengan mengunjungi<http://www.hp.com/go/quickspecs>.
- Pastikan bahwa panel layar menyala.
- Jika Anda memiliki monitor eksternal opsional:
	- Pastikan bahwa monitor dihubungkan ke stopkontak AC yang berfungsi baik.
	- Pastikan bahwa monitor sudah dihidupkan dan lampu hijau monitor menyala.
	- Jika monitor redup, tambah kontrol kecerahan dan kontras.

#### **Selama pengoperasian**

- Bunyi bip dan lampu yang berkedip pada workstation adalah kode kesalahan yang dapat membantu Anda mendiagnosis masalah. Untuk informasi lebih lanjut tentang mengartikan kode tersebut, lihat bagian *Kode diagnostik LED dan suara (bib)* pada *Maintenance and Service Guide* (Panduan Pemeliharaan dan Layanan) untuk workstation Anda.
- Tekan dan tahan tombol mana saja. Jika sistem mengeluarkan bunyi bip, berarti keyboard Anda berfungsi dengan benar.
- <span id="page-52-0"></span>Pastikan semua kabel untuk sambungan yang longgar atau salah.
- Bangunkan workstation dengan menekan tombol daya atau salah satu tombol pada keyboard. Jika sistem tetap berada dalam mode tidur, matikan sistem dengan menekan terus tombol daya kurang lebih selama empat detik. Kemudian tekan kembali tombol daya untuk menyalakan ulang komputer.

Jika sistem tidak dapat dimatikan, lepaskan kabel daya, tunggu beberapa detik, kemudian pasang kembali kabel daya tersebut. Jika sistem tidak dapat dimulai, tekan tombol daya.

- Pastikan semua driver perangkat yang diperlukan telah diinstal. Misalnya, jika ada printer yang terhubung, Anda harus menginstal driver printer.
- Jika Anda bekerja di jaringan, gunakan kabel lain untuk menyambungkan workstation Anda ke sambungan jaringan. Jika masih tidak dapat tersambung, mungkin ada masalah dengan sambungan jaringan.
- Jika Anda baru saja menambah perangkat keras baru, lepas perangkat keras untuk melihat apakah workstation berfungsi dengan benar.
- Jika Anda baru saja menginstal perangkat lunak baru, hapus instalan perangkat lunak untuk melihat apakah workstation berfungsi dengan benar.
- Jika panel layar di workstation all-in-one kosong, buka workstation dan pastikan bahwa kedua ujung kabel antara papan sistem dan panel layar internal sudah terhubung. Jika Anda menggunakan kartu grafis, pastikan bahwa kartu terpasang dengan benar.
- Memutakhirkan BIOS. Rilis terbaru BIOS mungkin sudah dikeluarkan untuk mendukung fitur baru atau mengatasi masalah Anda.
- Untuk informasi lebih detail, lihat bab dara memecahkan masalah pada *Maintenance and Service Guide*  (Panduan Pemeliharaan dan Layanan) di [http://www.hp.com/support/workstation\\_manuals.](http://www.hp.com/support/workstation_manuals)

#### **Perbaikan Mandiri Pelanggan**

Di bawah program Perbaikan Mandiri Pelanggan, Anda dapat memesan komponen pengganti dan menginstal komponen tanpa bantuan teknis HP di lokasi. Perbaikan Mandiri Pelanggan mungkin diperlukan untuk komponen tertentu. Untuk informasi lebih lanjut, kunjungi <http://www.hp.com/go/selfrepair> dan pilih produk Anda.

**EX CATATAN:** Beberapa komponen tidak termasuk ke dalam program Perbaikan Mandiri Pelanggan dan harus dikembalikan ke HP untuk perbaikan. Hubungi bagian dukungan untuk petunjuk lebih lanjut sebelum mencoba melepas atau memperbaiki komponen berikut.

#### **Beberapa pilihan cara mengatasi masalah**

Informasi tambahan berikut ini tentang teknik dan alat bantu cara mengatasi masalah tersedia di dalam bagian *Maintenance and Service Guide* (Panduan Pemeliharaan dan Layanan) di [http://www.hp.com/support/](http://www.hp.com/support/workstation_manuals) [workstation\\_manuals](http://www.hp.com/support/workstation_manuals):

- Kode Kesalahan POST.
- Diagnostik kode lampu dan suara (bip).
- Skenario dan solusi pemecahan masalah.
- HP PC Hardware Diagnostics (UEFI)—merupakan satu set tes diagnostik yang membantu memastikan apakah perangkat keras yang berfungsi dengan benar.

# <span id="page-53-0"></span>**9 Menggunakan HP PC Hardware Diagnostics (UEFI)**

HP PC Hardware Diagnostics merupakan teknologi Unified Extensible Firmware Interface (UEFI) untuk melakukan tes diagnostik, supaya diketahui apakah perangkat keras komputer berfungsi dengan baik atau tidak. Alat yang berjalan di luar sistem operasi ini akan mengisolir setiap kegagalan fungsi perangkat keras dari berbagai masalah yang disebabkan oleh sistem operasi atau komponen perangkat lunak lainnya.

Ketika HP PC Hardware Diagnostics (UEFI) mendeteksi kegagalan yang mengharuskan penggantian perangkat keras, kode ID kerusakan sepanjang 24 angka diproduksi. Kode ID ini kemudian akan disediakan untuk dukungan guna membantu memastikan cara mengatasi masalah.

**T** CATATAN: Untuk memulai diagnostik pada komputer konvertibel, komputer Anda harus berada dalam mode notebook dan Anda harus menggunakan keyboard yang terpasang ke notebook Anda.

Untuk menjalankan HP PC Hardware Diagnostics (UEFI), ikuti langkah-langkah berikut:

- **1.** Hidupkan atau hidupkan ulang komputer, segera tekan esc.
- **2.** Tekan f2.

BIOS akan mencari tiga tempat untuk alat diagnostik, dalam urutan berikut:

- **a.** Drive USB terhubung
- **CATATAN:** Untuk mengunduh alat bantu HP PC Hardware Diagnostics (UEFI) ke drive USB, lihat Mengunduh HP PC Hardware Diagnostics (UEFI) ke perangkat USB pada hal. 46.
- **b.** Hard drive
- **c.** BIOS
- **3.** Setelah alat diagnostik terbuka, pilih jenis tes diagnostik yang ingin dijalankan, kemudian ikuti petunjuk di layar.
- **The CATATAN:** Jika Anda perlu menghentikan tes diagnostik yang sedang berlangsung, tekan esc.

### **Mengunduh HP PC Hardware Diagnostics (UEFI) ke perangkat USB**

**<sup>2</sup> CATATAN:** Petunjuk mengunduh HP PC Hardware Diagnostics (UEFI) hanya tersedia dalam bahasa Inggris, dan Anda harus menggunakan komputer Windows untuk men-download dan membuat HP UEFI support environment karena hanya file .exe yang ditawarkan.

Terdapat dua pilihan untuk mengunduh HP PC Hardware Diagnostics ke perangkat USB.

#### **Mengunduh UEFI versi terbaru:**

- **1.** Kunjungi [http://www.hp.com/go/techcenter/pcdiags.](http://www.hp.com/go/techcenter/pcdiags) Laman HP PC Diagnostics akan ditampilkan.
- **2.** Di dalam bagian HP PC Hardware Diagnostics, pilih tautan **Download** (Unduhan), lalu pilih **Run**  (Jalankan).

#### **Mengunduh UEFI versi lainnya untuk produk yang spesifik:**

- **1.** Kunjungi<http://www.hp.com/support>.
- **2.** Pilih **Get software and drivers** (Dapatkan driver dan perangkat lunak).
- **3.** Masukkan nama atau nomor produk.

– atau –

Pilih **Identify now** (Cari sekarang) agar HP mendeteksi produk Anda secara otomatis.

- **4.** Pilih komputer Anda, lalu pilih sistem operasinya.
- **5.** Pada bagian **Diagnostic** (Diagnostik), ikuti petunjuk di layar untuk memilih dan mengunduh versi UEFI yang Anda inginkan.

# <span id="page-55-0"></span>**10 Pemeliharaan Rutin**

# **Tindakan pencegahan keselamatan pembersihan umum**

- Jangan gunakan pelarut atau larutan yang mudah terbakar untuk membersihkan workstation.
- Jangan pernah mencelupkan komponen ke dalam air atau larutan pembersih; Gunakan cairan pada kain yang bersih dan lalu gunakan kain tersebut pada komponen.
- Selalu cabut kabel listrik workstation sebelum membersihkan keyboard, mouse, atau ventilasi udara.
- Selalu lepaskan keyboard sebelum membersihkannya.
- Kenakan kacamata keselamatan yang dilengkapi pelindung sisi saat membersihkan keyboard.

## **Membersihkan sasis**

- Ikuti pencegahan keamanan di *Maintenance and Service Guide* (Panduan Pemeliharaan dan Layanan) workstation Anda sebelum membersihkan workstation.
- Untuk menghilangkan noda tipis atau kotoran, gunakan air dengan kain bebas serabut yang bersih, atau lap.
- Untuk noda yang lebih kuat, gunakan sabun cuci piring cair yang lembut yang dilarutkan dengan air. Bersihkan dengan menyeka dengan kain atau lap yang sedikit dibasahi dengan air.
- Untuk noda-noda membandel, gunakan alkohol (usap) isopropil. Tidak perlu membilas karena alkohol menguap dengan cepat dan tidak meninggalkan residu.
- Setelah pembersihan, selalu usap workstation dengan kain bersih bebas serabut.
- Sesekali, bersihkan ventilasi udara workstation. Serabut dan benda asing lainnya dapat menghalangi ventilasi dan membatasi aliran udara.

# **Membersihkan keyboard**

**PERHATIAN:** Gunakan kacamata keselamatan yang dilengkapi pelindung sisi sebelum kegiatan untuk membersihkan debu dari bawah tombol.

- Jika keyboard memiliki saklar on/off, matikan.
- Ikuti pencegahan keamanan di *Maintenance and Service Guide* (Panduan Pemeliharaan dan Layanan) workstation Anda sebelum membersihkan workstation.
- Kotoran yang terlihat di bawah atau antara tombol dapat dibersihkan menggunakan penyedot debu atau digoyangkan.
- Udara dari kaleng bertekanan dapat digunakan untuk membersihkan debu dari bawah tombol. Hati-hati karena tekanan udara yang terlalu besar dapat melepaskan pelumas yang diberikan di bawah tombol lebar.
- Jika Anda melepaskan tombol, gunakan pelepas tombol khusus yang dirancang untuk mencegah kerusakan pada tombol. Alat bantu ini dapat diperoleh di berbagai toko elektronik.
- <span id="page-56-0"></span>**PERHATIAN:** Jangan pernah melepaskan tombol lebar (sama seperti tombol spasi) dari keyboard. Jika salah melepaskan atau memasang tombol-tombol ini, keyboard mungkin tidak dapat berfungsi dengan benar.
- Bersihkan bagian bawah tombol dengan lap yang dilembapkan isopropil alkohol dan telah diperas habis. Hati-hati jangan sampai membersihkan pelumas yang diperlukan agar tombol bekerja dengan baik. Biarkan komponen dikeringanginkan sebelum dipasang kembali.
- Gunakan misalnya pinset untuk menghilangkan serta atau kotoran di area tertutup.

## **Membersihkan monitor**

- Ikuti pencegahan keamanan di *Maintenance and Service Guide* (Panduan Pemeliharaan dan Layanan) workstation Anda sebelum membersihkan workstation.
- Untuk membersihkan monitor, bersihkan layar monitor dengan kain yang dirancang untuk membersihkan monitor atau kain bersih yang telah dibasahi sedikit dengan air.
- **PERHATIAN:** Jangan gunakan semprotan atau aerosol secara langsung pada layar—cairan mungkin merembes ke dalam rangkanya dan merusak komponen.

Jangan gunakan larutan atau cairan yang mudah terbakar pada monitor karena dapat merusak layar atau rangka.

### **Membersihkan mouse**

- **1.** Ikuti pencegahan keamanan di *Maintenance and Service Guide* (Panduan Pemeliharaan dan Layanan) workstation Anda sebelum membersihkan workstation.
- **2.** Jika mouse memiliki saklar on/off, matikan.
- **3.** Seka mouse dengan kain yang lembap.
- **4.** Jika mouse memiliki a:
	- Laser atau LED: Gunakan lap yang dibasahi sedikit cairan pembersih untuk membersihkan debu di sekitar laser atau LED, kemudian diusap lagi dengan kain kering. Jangan membersihkan laser atau LED secara langsung menggunakan kain.
	- Roda Gulir: Semprotkan udara dari kaleng bertekanan di antara celah roda gulir dan tombol klik. Jangan tidak menyemprotkan udara secara langsung di satu titik untuk waktu yang lama karena dapat menyebabkan pengembunan.
	- Bola gulir: Lepas dan bersihkan bola, bersihkan semua debu dari soket bola, seka soket dengan kain kering, dan rakit kembali mouse.

# <span id="page-57-0"></span>**11 Aksesibilitas**

HP merancang, menghasilkan dan memasarkan produk dan layanan yang dapat digunakan oleh siapa saja, termasuk orang dengan keterbatasan, baik dengan basis berdiri sendiri atau dengan perangkat alat bantu yang sesuai.

# **Teknologi alat bantu yang didukung**

Produk HP mendukung berbagai teknologi alat bantu sistem operasi dan dapat dikonfigurasikan untuk bekerja dengan teknologi alat bantu tambahan. Menggunakan fitur Cari pada perangkat Anda untuk mencari informasi lebih lanjut tentang fitur-fitur alat bantu.

# **Menghubungi bagian dukungan**

Kami secara berkesinambungan menyempurnakan aksesibilitas produk dan layanan kami dan menanti umpan balik dari pengguna. Jika Anda mendapat masalah dengan produk atau ingin memberi tahu kami tentang fitur aksesibilitas yang telah membantu Anda, silakan hubungi kami di (888) 259-5707, Senin sampai Jumat, jam 6.00 hingga 21.00 Waktu Pegunungan (Mountain Time). Jika Anda tuli atau menderita gangguan pendengaran dan menggunakan VRS/TRS/WebCapTel, hubungi kami jika Anda memerlukan dukungan teknis atau ada pertanyaan tentang aksesibilitas, di (877) 656-7058, Senin sampai Jumat, jam 6.00 hingga 21.00 Waktu Pegunungan (Mountain Time).

**T** CATATAN: Untuk informasi lebih lanjut tentang produk teknologi alat bantu tertentu, hubungi dukungan pelanggan untuk produk tersebut.

# <span id="page-58-0"></span>**Indeks**

#### **A**

aksesibilitas [50](#page-57-0) menghubungi bagian dukungan [50](#page-57-0) teknologi bantu [50](#page-57-0)

### **B**

BIOS memastikan versi [39](#page-46-0) memperbarui [39](#page-46-0) meningkatkan [40](#page-47-0)

#### **C**

cara mengatasi masalah Perbaikan Mandiri Pelanggan [45](#page-52-0) pilihan lainnya [45](#page-52-0) saran [44](#page-51-0) saran, saat pengaktifan [44](#page-51-0) saran, selama pengoperasian [44](#page-51-0) sumber daya dan alat bantu [43](#page-50-0)

#### **D**

daya, menyambung [12](#page-19-0) Disk driver HP Konfigurasi RHEL [36](#page-43-0) Konfigurasi SLED [37](#page-44-0) Konfigurasi Ubuntu [38](#page-45-0) driver memasang [30](#page-37-0) memperbarui [30,](#page-37-0) [40](#page-47-0) dukungan [1](#page-8-0), [2](#page-9-0), [41](#page-48-0) aksesibilitas [50](#page-57-0) buletin keamanan [44](#page-51-0) buletin pelanggan [44](#page-51-0) Dukungan Obrolan HP [43](#page-50-0) informasi pelanggan [44](#page-51-0) online [43](#page-50-0) peringatan [44](#page-51-0) Pusat Dukungan HP [43](#page-50-0)

#### **F**

Fitur workstation [5](#page-12-0)

#### **H**

HP PC Hardware Diagnostics (UEFI) menggunakan [46](#page-53-0) HP PC Hardware Diagnostics (UEFI), mengunduh [22](#page-29-0)

**I**

informasi jaminan [43](#page-50-0)

#### **K**

karakteristik fisik [9](#page-16-0) kartu grafis cocok untuk konektor monitor [18](#page-25-0) keamanan [19](#page-26-0) komponen opsional [19](#page-26-0) komponen workstation [5](#page-12-0) bagian belakang Entri [8](#page-15-0) bagian belakang Performa [7](#page-14-0) belakang [7](#page-14-0) depan [5](#page-12-0) samping kiri [5](#page-12-0) konfigurasi [20](#page-27-0), [30](#page-37-0) Linux [35](#page-42-0) monitor [16](#page-23-0) RHEL [36](#page-43-0) SLED [37](#page-44-0) Ubuntu [38](#page-45-0) ventilasi [10](#page-17-0) konfigurasi workstation [10](#page-17-0) keamanan [19](#page-26-0) kunci kabel [19](#page-26-0)

#### **L**

Label ID [41](#page-48-0) Linux Disk driver Linux HP [36](#page-43-0) driver grafis kepemilikan [38](#page-45-0) konfigurasi [35](#page-42-0) RHEL [36](#page-43-0) solusi [35](#page-42-0)

#### **M**

Media driver Red Hat Linux, konfigurasi RHEL [37](#page-44-0)

memasang workstation [11](#page-18-0) memperbarui workstation [39](#page-46-0) memastikan versi BIOS [39](#page-46-0) memperbarui BIOS [39](#page-46-0) memperbarui driver perangkat [40](#page-47-0) meningkatkan BIOS [40](#page-47-0) pembaruan boot pertama [39](#page-46-0) mendaur ulang [19](#page-26-0) menghubungkan daya [12](#page-19-0) Perangkat Bluetooth [12](#page-19-0) menghubungkan monitor [18](#page-25-0) mengkonfigurasikan monitor [18](#page-25-0) menonaktifkan perangkat Bluetooth [13](#page-20-0) monitor kartu grafis yang cocok untuk konektor [18](#page-25-0) konfigurasi [16](#page-23-0) konfigurasi monitor [18](#page-25-0) menambah [16](#page-23-0) mengenali persyaratan sambungan [18](#page-25-0) menghubungkan [18](#page-25-0) mengkonfigurasikan [18](#page-25-0) penyesuaian monitor [18](#page-25-0) perencanaan untuk model entri [16](#page-23-0) perencanaan untuk model Performa [16](#page-23-0) proses perencanaan [17](#page-24-0) rencana untuk tambahan [16](#page-23-0)

#### **P**

pemberitahuan perubahan produk [44](#page-51-0) pemeliharaan, rutin [48](#page-55-0) pemeliharaan rutin [48](#page-55-0) keselamatan pembersihan [48](#page-55-0) membersihkan keyboard [48](#page-55-0) membersihkan monitor [49](#page-56-0) membersihkan mouse [49](#page-56-0) membersihkan sasis [48](#page-55-0)

Perangkat Bluetooth menghubungkan [12](#page-19-0) menonaktifkan [13](#page-20-0) Perbaikan Mandiri Pelanggan [45](#page-52-0) persyaratan sambungan, monitor [18](#page-25-0) produk diagnostik [3](#page-10-0) dokumentasi [3](#page-10-0) Informasi [1](#page-8-0) pembaruan [4](#page-11-0) prosedur konfigurasi [11](#page-18-0)

### **R**

RHEL Disk driver HP [36](#page-43-0) konfigurasi [36](#page-43-0) Linux [36](#page-43-0) Media driver Red Hat Linux [37](#page-44-0)

### **S**

Sistem siap Linux membuat disk [35](#page-42-0) Versi Linux [35](#page-42-0) SLED Disk driver HP [37](#page-44-0) konfigurasi [37](#page-44-0) spesifikasi lingkungan [9](#page-16-0) produk [9](#page-16-0) Sumber daya HP [1](#page-8-0)

### **T**

tautan Dukungan Obrolan HP [44](#page-51-0) Halaman pencarian buletin sertifikasi SUSE [37](#page-44-0) HP.com [17](#page-24-0) Informasi kontak untuk HP AS [43](#page-50-0) Linux Hardware Matrix untuk Workstation HP [35](#page-42-0) Perbaikan Mandiri Pelanggan HP [45](#page-52-0) 6ertifikasi Red Hat [36](#page-43-0) Ubuntu [38](#page-45-0) Unduhan Perangkat Lunak & Driver Workstation [36](#page-43-0)

### **U**

Ubuntu Disk driver HP [38](#page-45-0) konfigurasi [38](#page-45-0) url Dukungan Obrolan HP [44](#page-51-0) Halaman pencarian buletin sertifikasi SUSE [37](#page-44-0) HP.com [17](#page-24-0) Informasi kontak untuk HP AS [43](#page-50-0) Linux Hardware Matrix untuk Workstation HP [35](#page-42-0) Perbaikan Mandiri Pelanggan HP [45](#page-52-0) 6ertifikasi Red Hat [36](#page-43-0) Ubuntu [38](#page-45-0) Unduhan Perangkat Lunak & Driver Workstation [36](#page-43-0)

### **V**

ventilasi [10](#page-17-0)

### **W**

Windows 10 alat-alat Windows [26](#page-33-0) cara mengatasi masalah [21](#page-28-0) cara mengatasi masalah, dasar [22](#page-29-0) dukungan teknis [23](#page-30-0) HP PC Hardware Diagnostics [22](#page-29-0) HP Recovery Manager [27](#page-34-0) kode kedipan atau suara bip [22](#page-29-0) konfigurasi awal [20](#page-27-0) Media pemulihan HP [25](#page-32-0) mematikan workstation [21](#page-28-0) membuat media pemulihan, cadangan [24](#page-31-0) mencadangkan dan mengembalikan [24](#page-31-0) mencari informasi lebih lanjut [21](#page-28-0) mengakses HP PC Hardware Diagnostics [22](#page-29-0) mengaktifkan dan menyesuaikan [20](#page-27-0) menggunakan media HP Recovery [28](#page-35-0) Menghapus partisi HP Recovery [28](#page-35-0)

Mengunduh HP PC Hardware Diagnostics [22](#page-29-0) menjalankan HP PC Hardware Diagnostics [22](#page-29-0) partisi HP Recovery [28](#page-35-0) pengembalian dan pemulihan [26](#page-33-0) penyesuaian monitor [20](#page-27-0) urutan boot workstation [28](#page-35-0) Windows 7 citra partisi pemulihan [33](#page-40-0) Disk HP Recovery [34](#page-41-0) informasi membuat cadangan [32](#page-39-0) konfigurasi [30](#page-37-0) memulihkan [31](#page-38-0) mencadangkan [31](#page-38-0) mengembalikan [31](#page-38-0) mentransfer file, pengaturan [30](#page-37-0) Pemulihan Sistem [33](#page-40-0) Pengembalian Sistem [32](#page-39-0) WLAN, menonaktifkan [14](#page-21-0) workstation, memperbarui [39](#page-46-0)